# <span id="page-0-0"></span>**Monitor Dell™ U2212HM**

#### [Guia do usuário](#page-1-0)

[Instruções importantes sobre como definir a resolução do display para 1920 x 1080 \(U2212HM\)](#page-2-0)

#### **As informações neste documento estão sujeitas a alterações sem aviso prévio. © 2011 Dell Inc. Todos os direitos reservados.**

Reprodução destes materiais em qualquer maneira sem a permissão por escrito de Dell Inc. é estritamente proibida.

Marcas comerciais usadas neste texto: *Dell* e o logotipo da *Dell* são marcas comerciais da Dell Inc; *Microsoft, Windows* são marcas ou marcas registradas da Microsoft Corporation nos Estados Unidos e/ou outros países; Intel é uma marca registrada da Intel Corporation nos Estados Unidos e outros países. ATI são marcas comerciais da Advanced Micro Devices, Inc; ENERGY STAR é uma marca registrada da U.S. Environmental Protection Agency. Como uma parceira da ENERGY STAR, a Dell Inc. declara que este produto atende às diretrizes da ENERGY STAR para o uso eficiente de energia.

Outros nomes e marcas comerciais podem ser usados neste documento como referência a outros proprietários de nomes ou marcas ou a seus produtos. A Dell Inc. nega qualquer interesse de propriedade em marcas e nomes comerciais que não sejam seus.

#### **Modelol U2212HMc**

**Julho 2011 Rev. A00**

# <span id="page-1-1"></span><span id="page-1-0"></span>**Guia do utilizador do monitor Dell™ U2212HM**

[Sobre o monitor](#page-3-0) [Instalação do monitor](#page-18-0) [Utilização do monitor](#page-26-0) [Resolução de Problemas](#page-44-0) **[Apêndice](#page-48-0)** 

## **Nota, Aviso e Atenção**

M **NOTA:** Uma NOTA indica uma informação importante que o orienta como melhor usar o computador.

A AVISO: Um AVISO indica dano em potencial ao hardware ou perda de dados e te diz como evitar o problema.

∧ **ALERTA:** Um ALERTA indica dano de propriedade, ferimento pessoal ou morte em potencial.

**As informações neste documento estão sujeitas a alterações sem aviso prévio. © 2011 Dell Inc. Todos os direitos reservados.**

É terminantemente proibido todo e qualquer tipo de reprodução sem a autorização por escrito da Dell Inc.

Marcas comerciais usadas neste texto: *Dell* e o logotipo da *Dell* são marcas comerciais da Dell Inc; *Microsoft, Windows* são marcas ou marcas registradas da Microsoft Corporation nos Estados Unidos e/ou outros países; Intel é uma marca registrada da Intel Corporation nos Estados Unidos e outros países. ATI são marcas comerciais da Advanced Micro Devices, Inc; ENERGY STAR é uma marca registrada da U.S. Environmental Protection Agency. Como uma parceira da ENERGY STAR, a Dell Inc. declara que este produto atende às diretrizes da ENERGY STAR para o uso eficiente de energia.

Outros nomes e marcas comerciais podem ser usados neste documento como referência a outros proprietários de nomes ou marcas ou a seus produtos. A Dell Inc. nega qualquer interesse de propriedade em marcas e nomes comerciais que não sejam seus.

**Modelol U2212HMc**

**Julho 2011 Rev. A00**

# <span id="page-2-0"></span>**Instalação do monitor**

**Monitor Dell™ U2212HM**

## **Instruções importantes sobre como definir a resolução do display para 1920 x 1080 (U2212HM)**

Para um desempenho de exibição ótimo ao usar os sistemas operacionais Microsoft Windows®, configure a resolução de exibição para **1920 x 1080** (U2212HM) efetuando os seguintes passos:

No Windows XP:

- 1. Clique com o botão direito na área de trabalho e selecione **Propriedades**.
- 2. Selecione a guia **Configurações**.

3. Mova a barra deslizante para a direita pressionando e segurando o botão esquerdo do mouse e ajuste a resolução da tela para **1920 x 1080** (U2212HM).

4. Clique em **OK**.

No Windows Vista® ou Windows® 7:

- 1. Clique com o botão direito na área de trabalho e clique em **Personalização**.
- 2. Clique em **Alterar Configurações de Exibição**.

3. Mova a barra deslizante para a direita pressionando e segurando o botão esquerdo do mouse e ajuste a resolução da tela para **1920 x 1080** (U2212HM).

4. Clique em **OK**.

Se não existir a opção **1920 x 1080** (U2212HM), poderá ser preciso atualizar o driver da placa de vídeo. Escolha a situação abaixo que melhor descreva o sistema do computador que você está usando e siga as instruções fornecidas:

**1: [Se você tem um computador de mesa Dell™ ou um computador portátil Dell™ com acesso à Internet.](#page-49-0)**

**2: [Se você não tem um computador de mesa, computador portátil, ou placa gráfica Dell™.](#page-50-0)**

### **Sobre seu Monitor**

**Guia do usuário do monitor Dell™ U2212HM**

- [Conteúdo da Embalagem](#page-3-1)
- [Características do produto](#page-5-0) .
- **O** [Identificação das peças e dos controles](#page-5-1)
- 0 [Especificações do Monitor](#page-9-0)
- 0 [Capacidade Plug and Play](#page-15-0)
- **[Interface Bus Serial Universal \(USB\)](#page-16-0)**
- ۰ [Qualidade do monitor de LCD e política de pixel](#page-17-0)
- 0 [Diretrizes de manutenção](#page-17-1)

### <span id="page-3-1"></span>**Conteúdo da Embalagem**

<span id="page-3-0"></span>O monitor é fornecido com os componentes mostrados abaixo. Certifique-se de ter recebido todos os componentes e [entre em contato com a Dell](#page-48-1) se algo estiver faltando.

**A NOTA:** Alguns itens podem ser opcionais e não serão enviados com seu Monitor. Alguns recursos ou mídia podem não estar disponíveis em certos países.

**NOTA:** Para configurar um suporte, veja o guia de configuração para instruções.

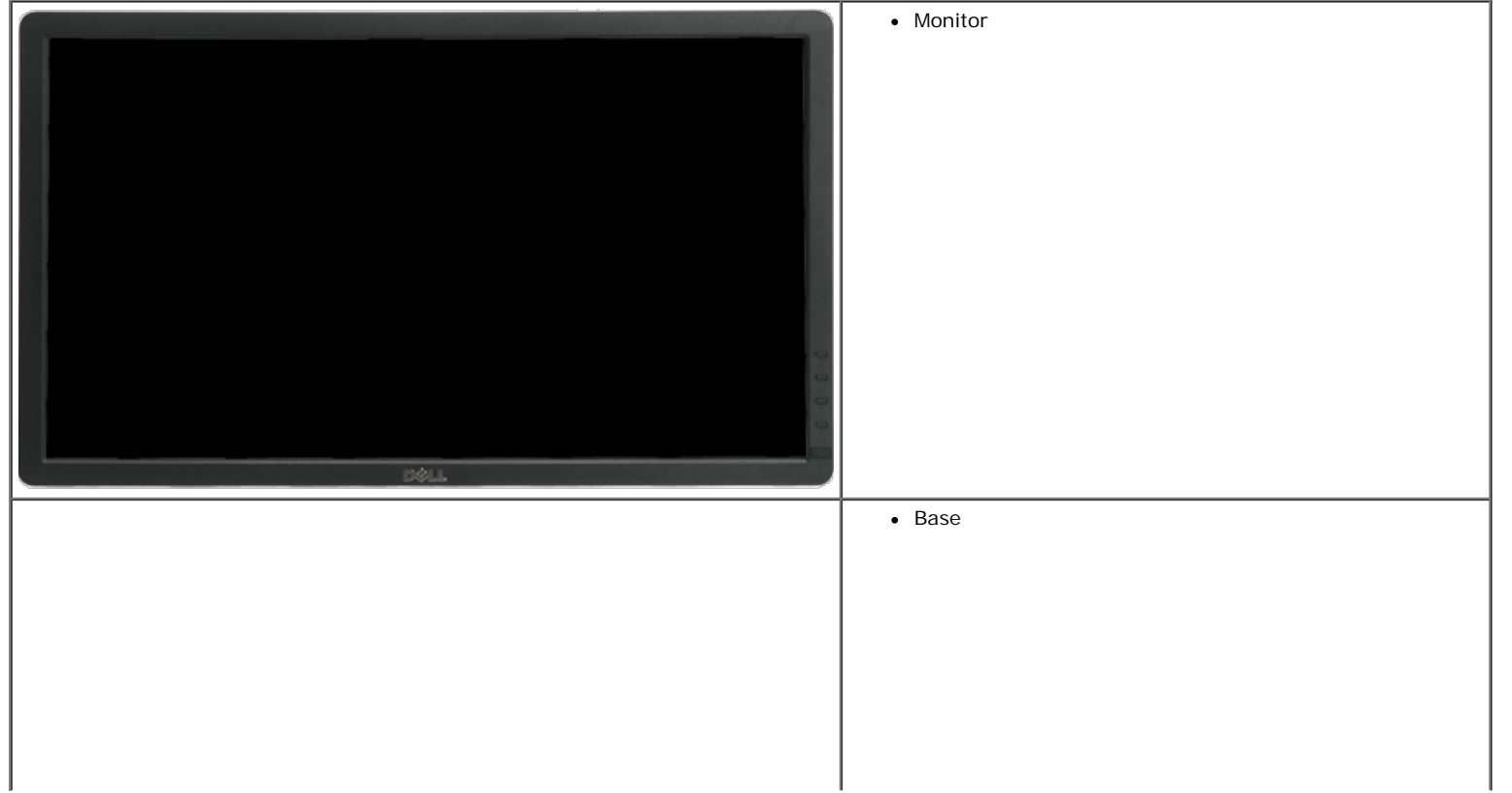

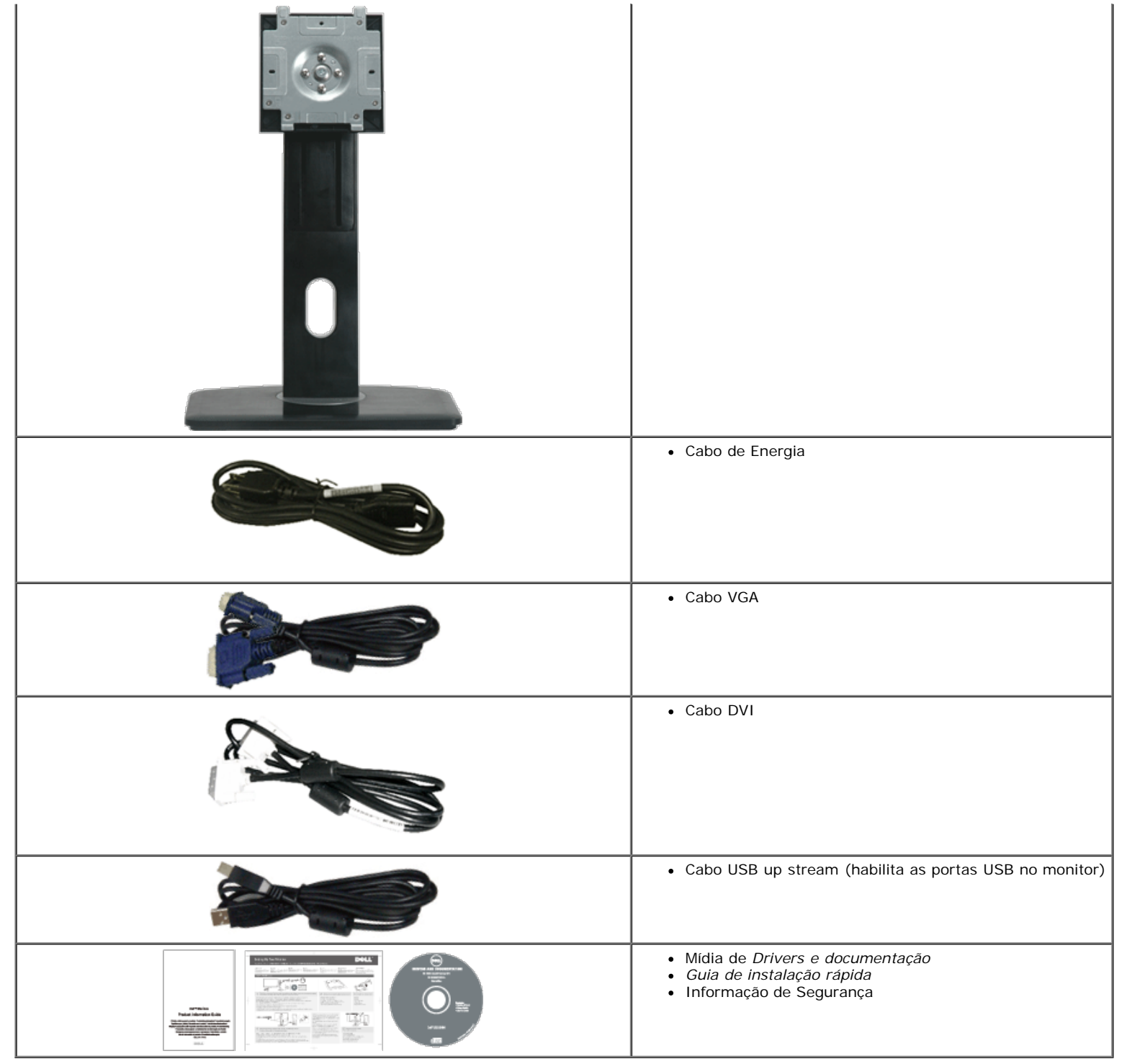

### <span id="page-5-0"></span>**Características do produto**

O painel plano **U2212HM** tem uma tela de cristal líquido (LCD) de transistor de filme fino (TFT) de matriz ativa. As características do motor são as seguintes:

- Tela com área visível de 54,61 cm (21,5 polegadas) (Medida diagonalmente). Resolução de 1920 x 1080 mais suporte para tela cheia para resoluções mais baixas.
- Amplo ângulo de visualização para permitir visualizar estando sentado ou de pé ou ao se mover lateralmente.
- Możliwość nachylenia, obrotu, pionowego wydłużenia i regulacji obrotu (com rotação aprimorada de menu).
- Pedestal removível e furos de fixação de 10 mm padrão VESA (Video Electronics Standards Association) para soluções de montagem flexíveis.
- Recurso plug and play, se suportado pelo seu sistema.
- Ajuste por sistema de exibição em tela (OSD) para fácil configuração e otimização da tela.
- Mídia de software e documentação que inclui um arquivo de informações (INF), arquivo de coincidência de cor de imagem (ICM) e documentação do produto.
- Recurso de economia de energia para conformidade com a Energy Star.
- Ranhura de trava de segurança.
- Capacidade de gerenciamento de qualidade.
- Propriedade de mudar a relação de aspecto amplo para aspecto padrão, enquanto mantém a qualidade da imagem.
- Classificação EPEAT Gold (Ouro).
- Halogen zmniejszony.
- Telas com certificação TCO.

### <span id="page-5-1"></span>**Identificação das peças e dos controles**

**Vista Frontal**

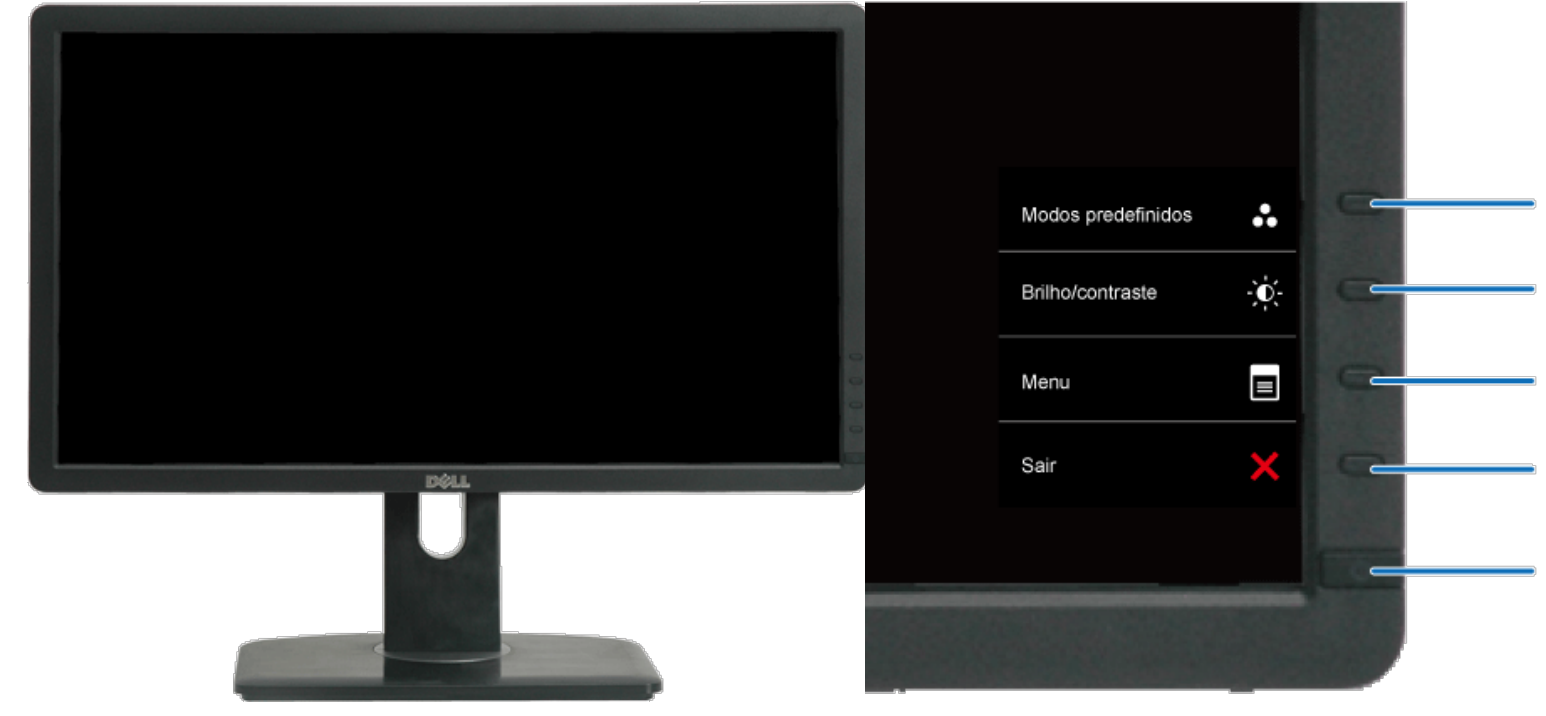

**Vista Frontal Controles do painel frontal**

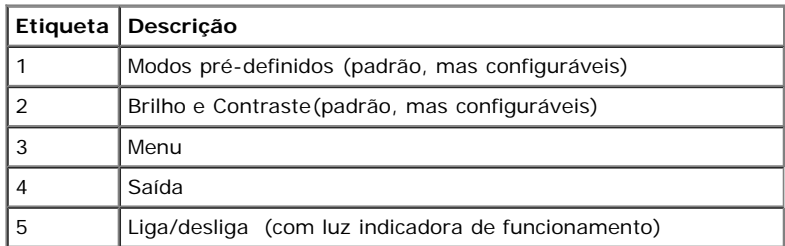

## **Vista posterior**

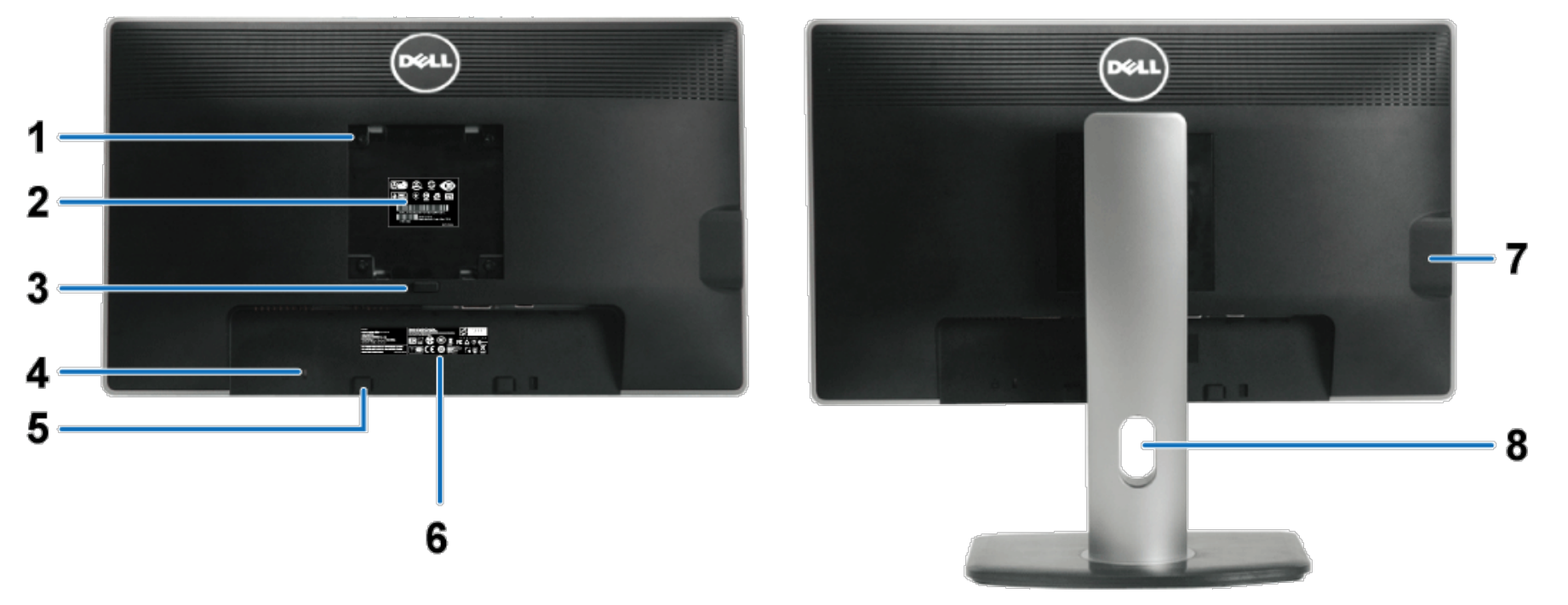

**Vista traseira Vista posterior com o suporte para monitor**

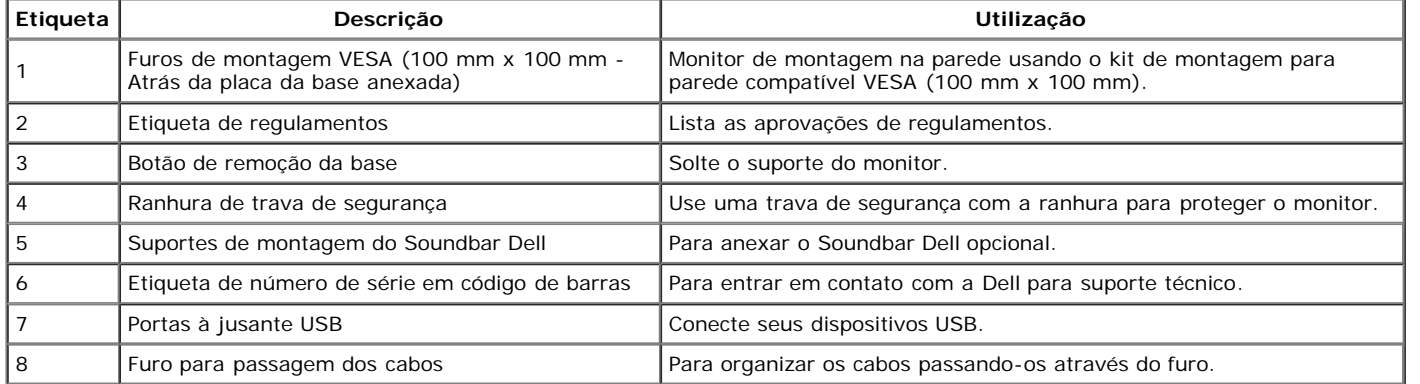

## <span id="page-7-0"></span>**Vista Lateral**

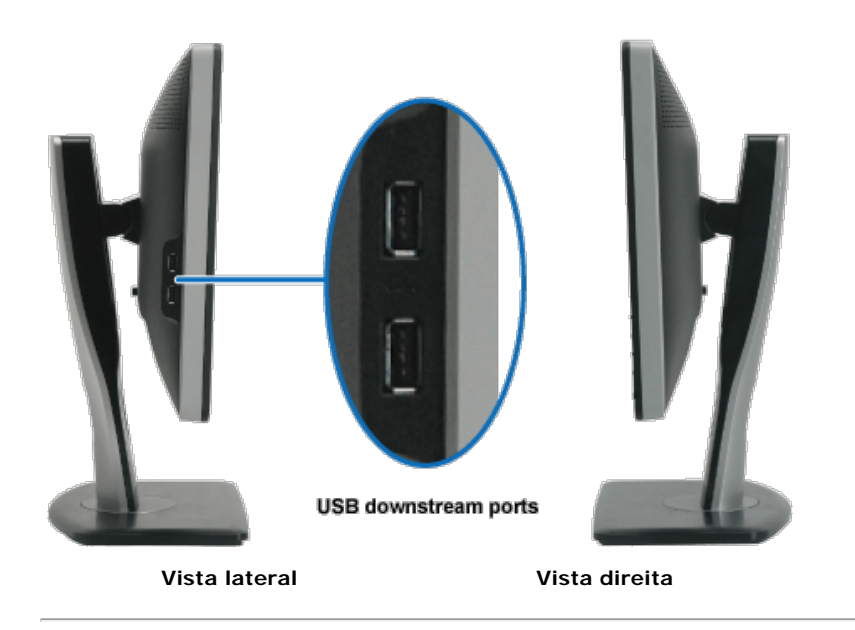

### <span id="page-8-0"></span>**Vista inferior**

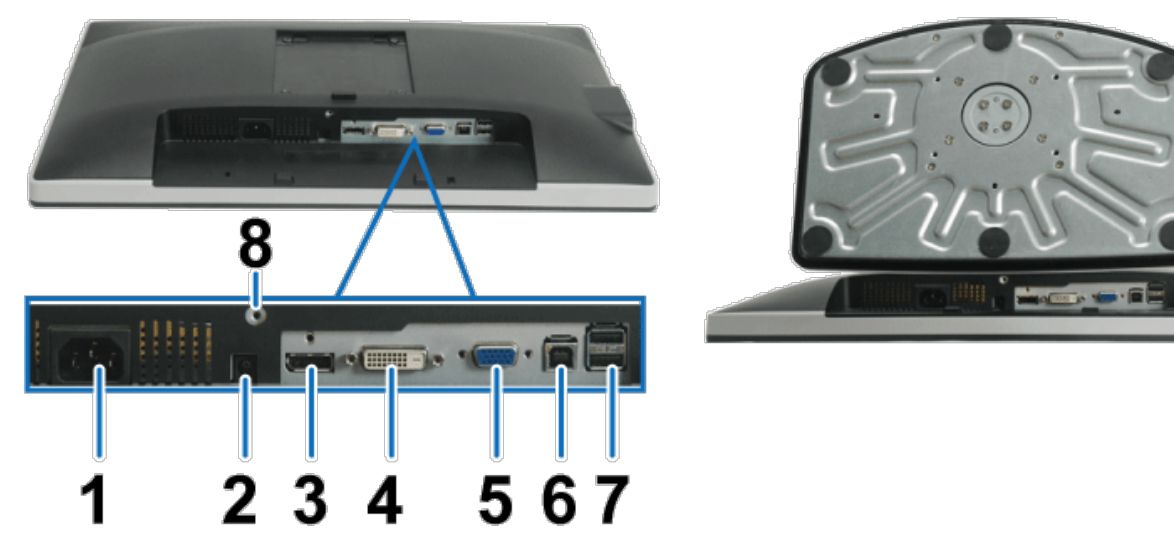

**Vista inferior Vista de baixo com a base do monitor**

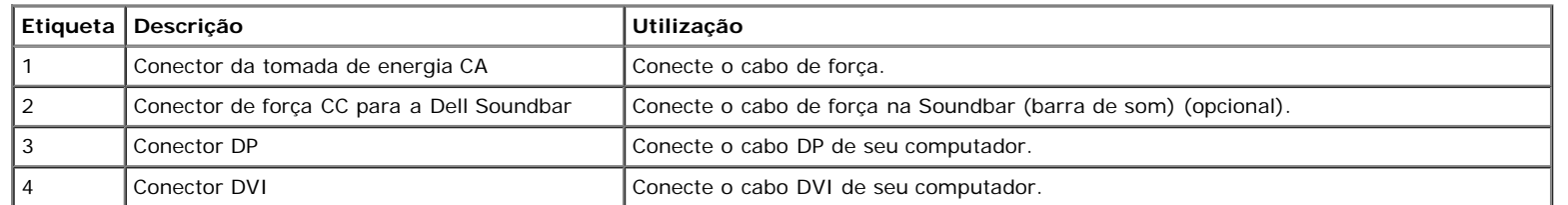

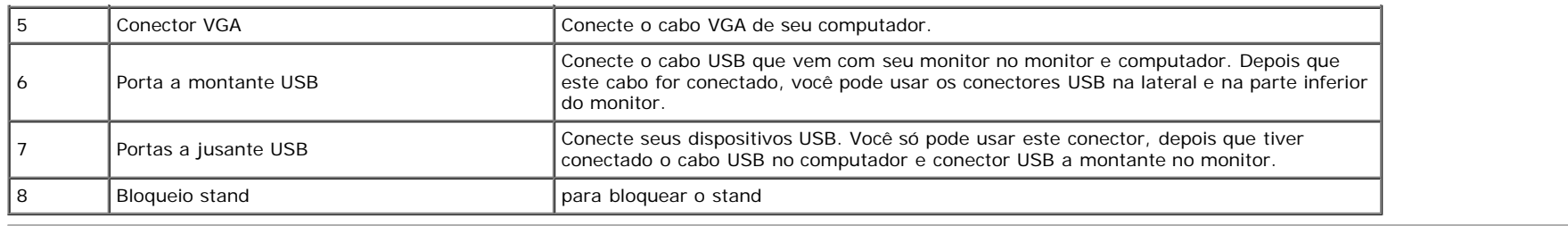

## <span id="page-9-0"></span>**Especificações do Monitor**

### **Especificações do painel plano**

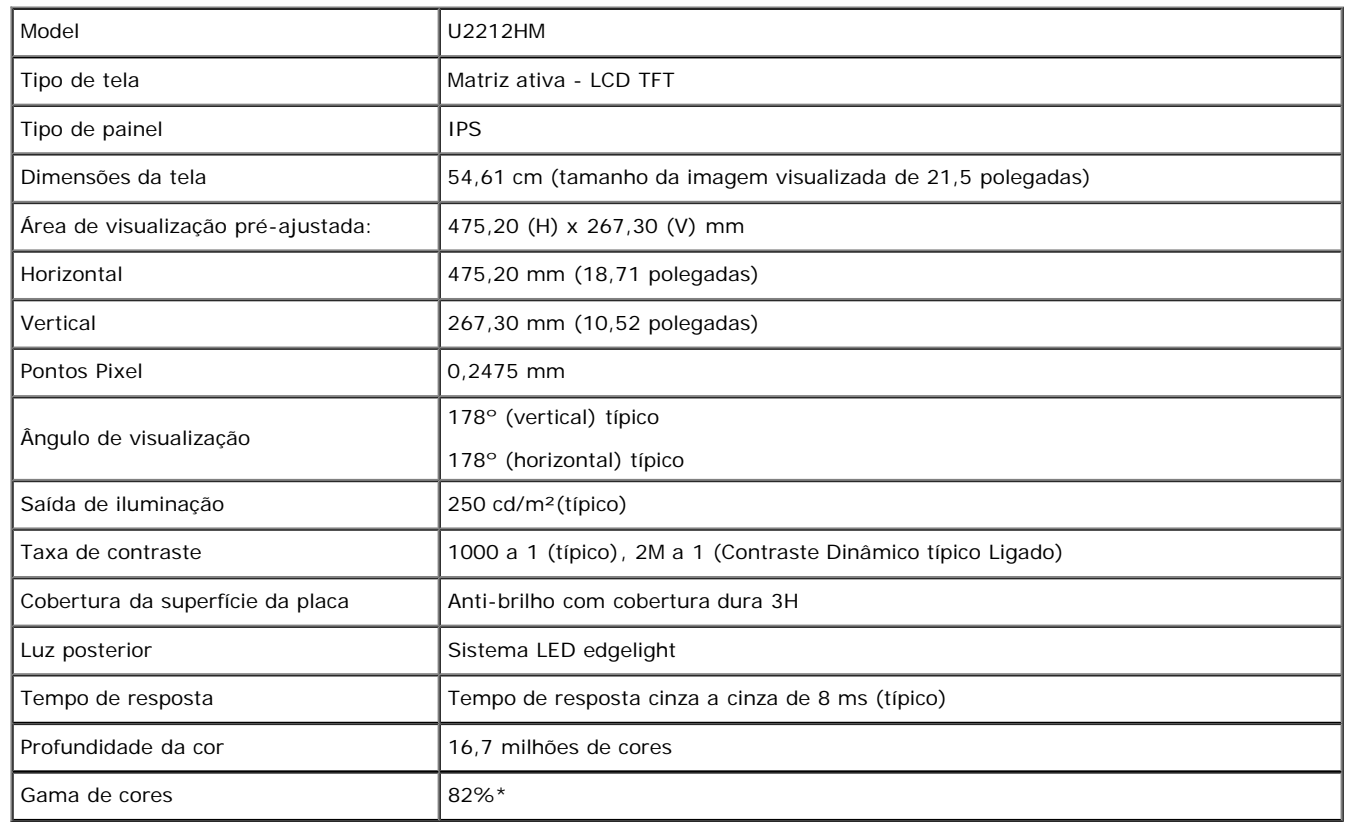

\*A gama de cores [U2212HM] (típica) é baseada nos padrões de teste CIE1976 (82%) e CIE1931 (72%).

### **Especificações da Resolução**

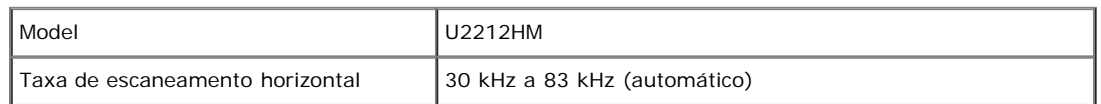

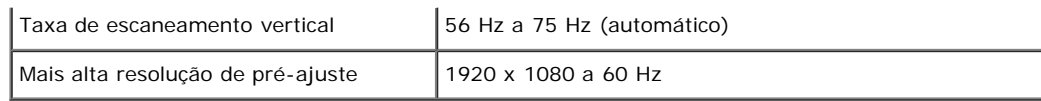

## **Modos de vídeo suportados**

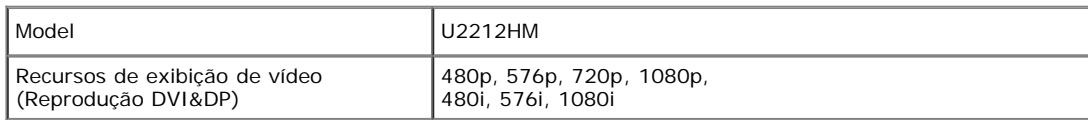

## **Modos de Visualização Pré-ajustadas**

U2212HM

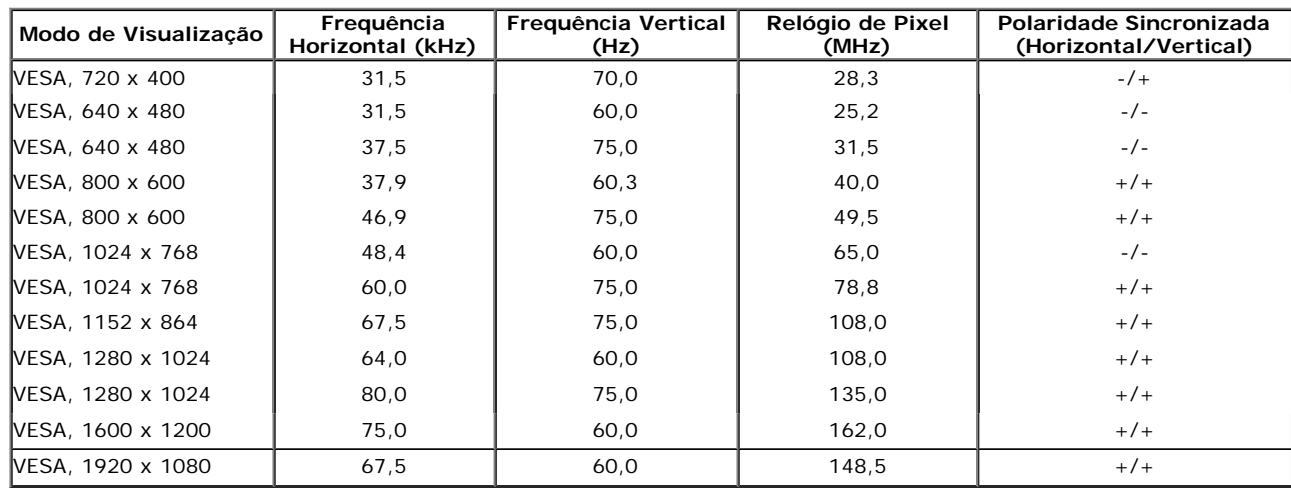

## **Especificações elétricas**

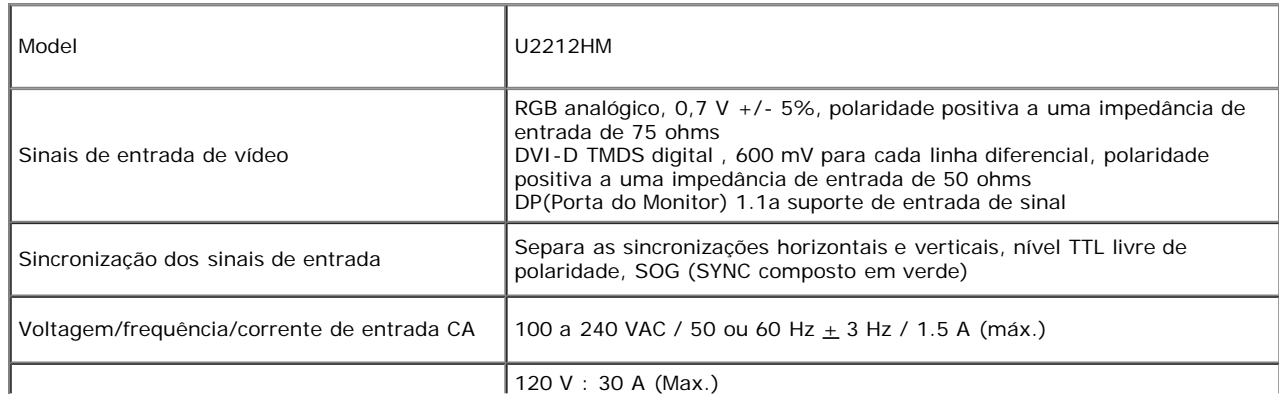

### **Características Físicas**

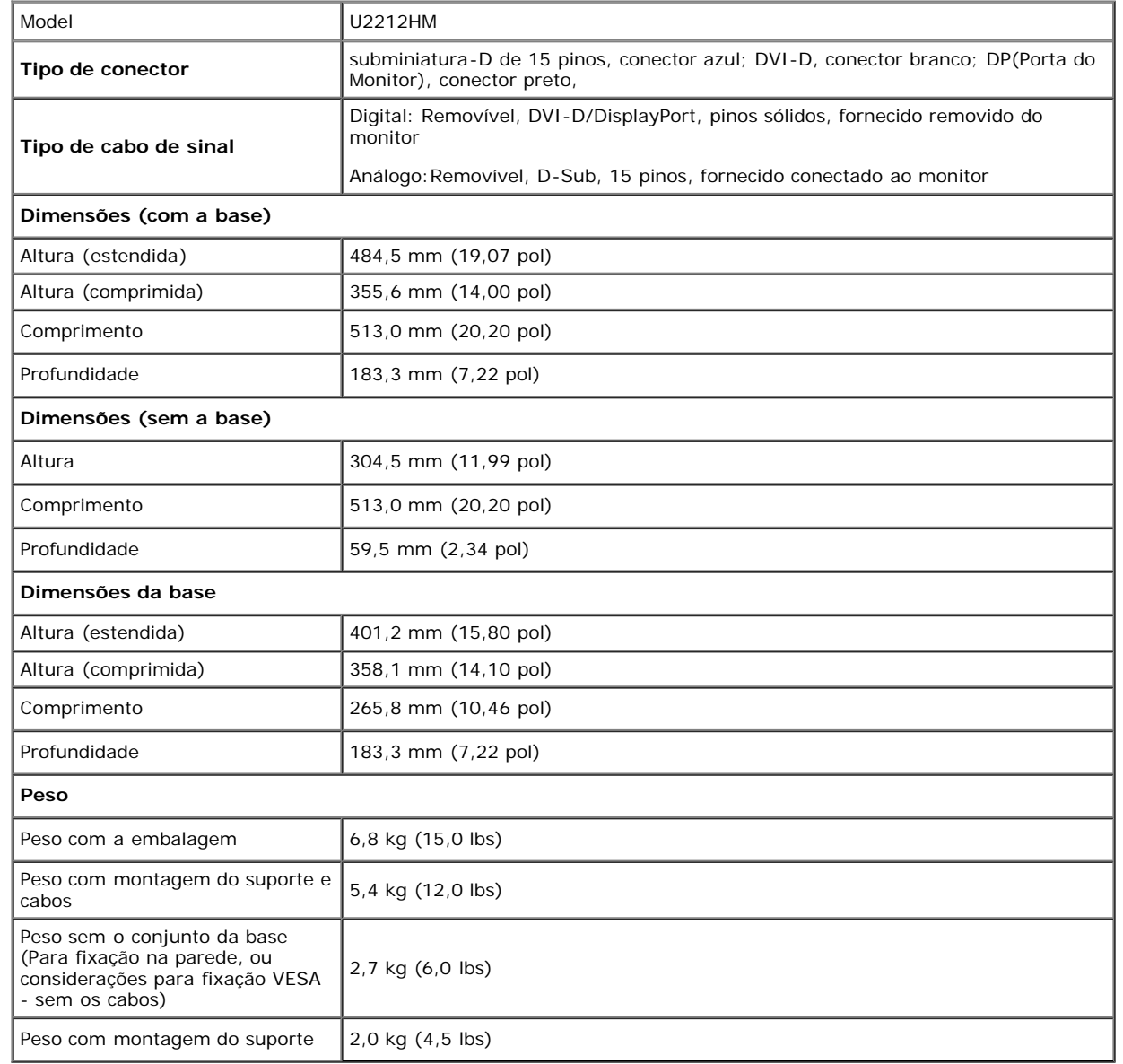

### **Características de ambiente**

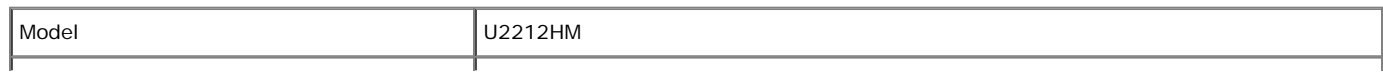

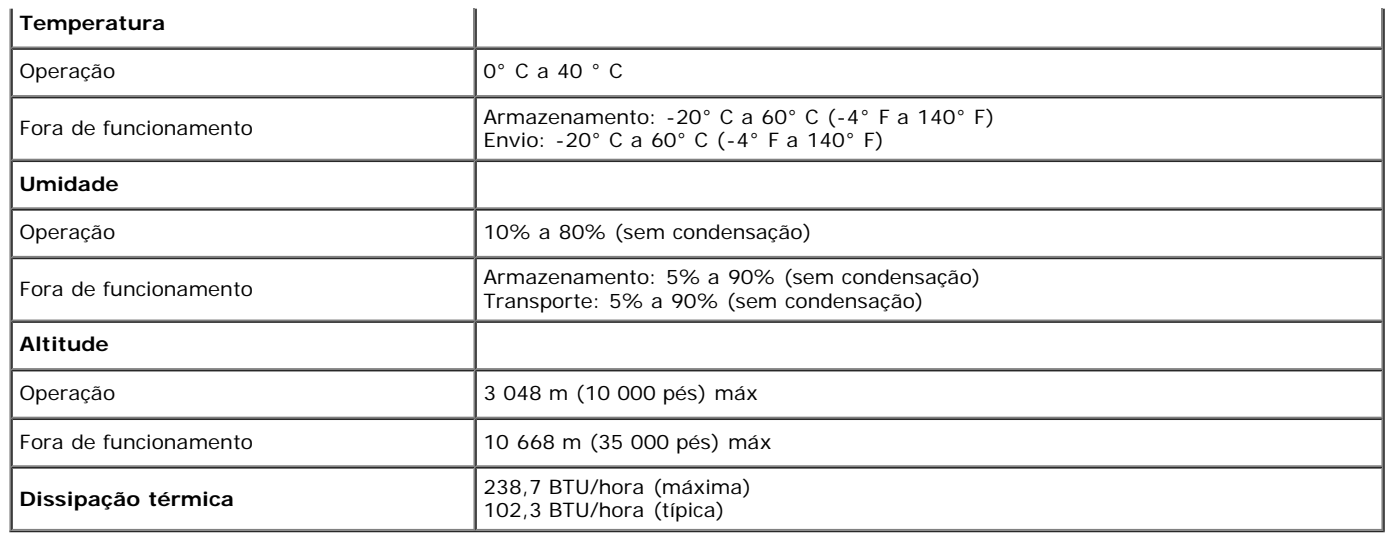

### <span id="page-12-0"></span>**Modos de Gerenciamento de Energia**

Se você possui uma cartão de vídeo ou software compatível com o padrão DPM™ da VESA instalado no computador, o monitor pode reduzir automaticamente o consumo de energia quando não estiver em uso. Chama-se *modo de economia de energia\**. Se o computador detectar algum sinal do teclado, mouse ou de outros dispositivos de entrada, o monitor voltará a funcionar automaticamente. A tabela seguinte mostra o consumo de energia e sinaliza esta característica de economia de energia automática:

U2212HM

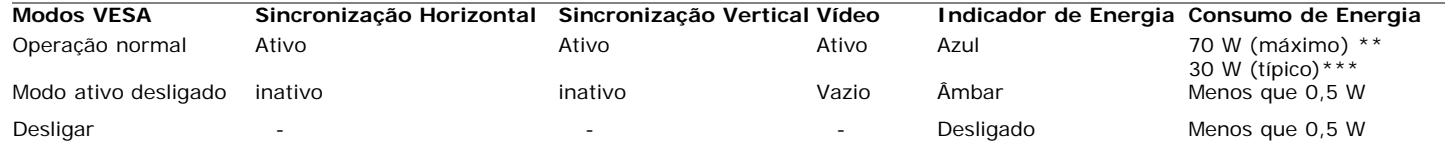

As funções OSD somente no modo de operação normal. Quando qualquer botão é pressionado no modo Ativo-desligado, uma das seguintes mensagens serão visualizadas:

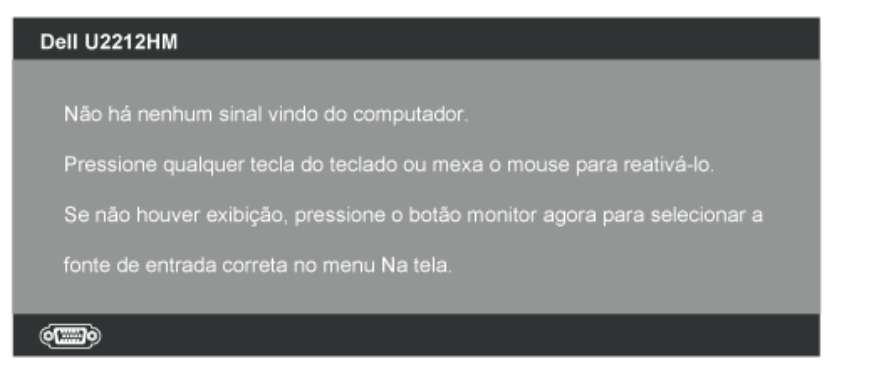

Ativar o computador e o monitor para obter o acesso ao OSD.

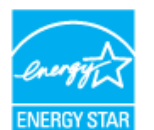

Ø **NOTA:** Este monitor é compatível com **ENERGY STAR** .

- \* Consumo de energia zero em modo DESLIGADO só pode ser alcançado desconectando o cabo principal do monitor.
- \*\* Máximo consumo de energia é medido em estado de luminância max, Dell Soundbar, USB e ativo.
- \*\*\* Consumo de energia típico com ajuste padrão de fábrica sem dispositivos USB externos e Soundbar conectados.

### **Atribuição de Pinos**

#### **Conector VGA**

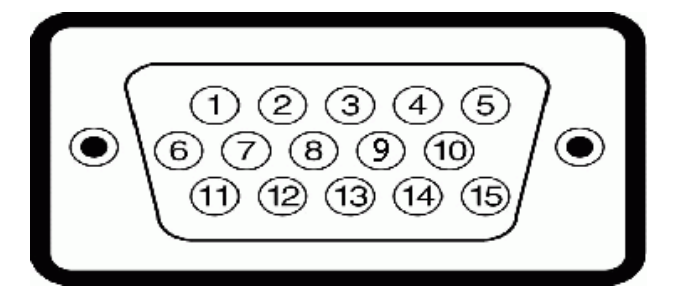

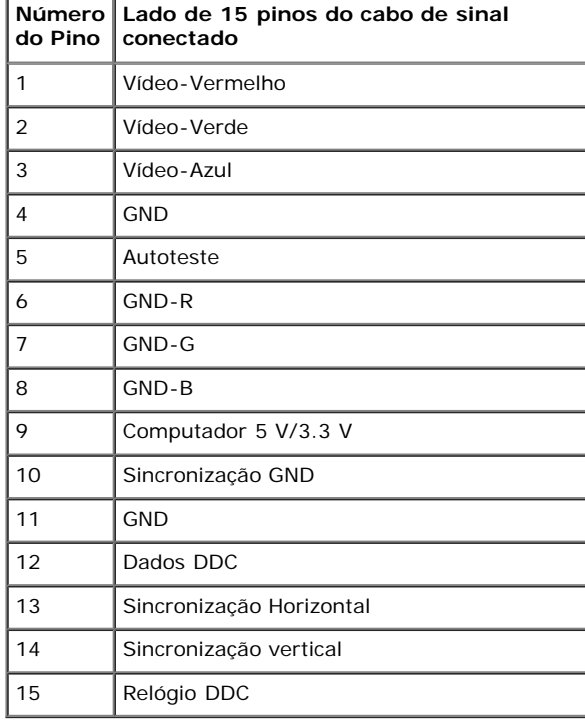

### **Conector DVI**

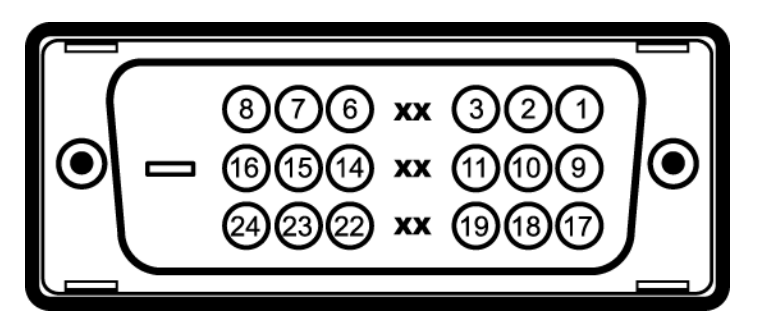

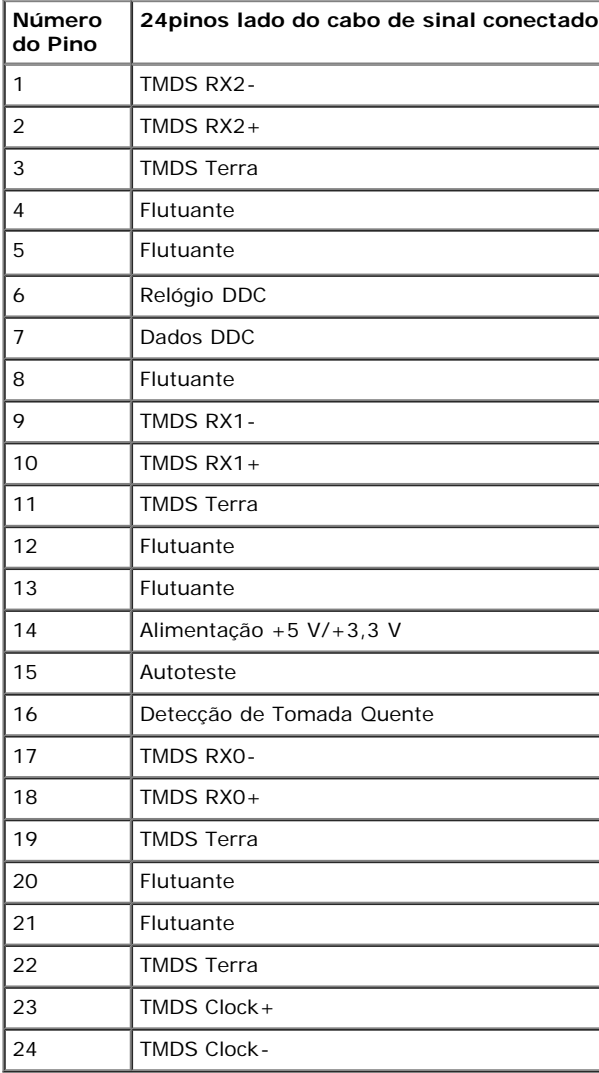

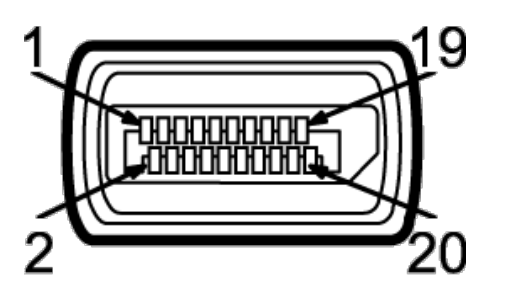

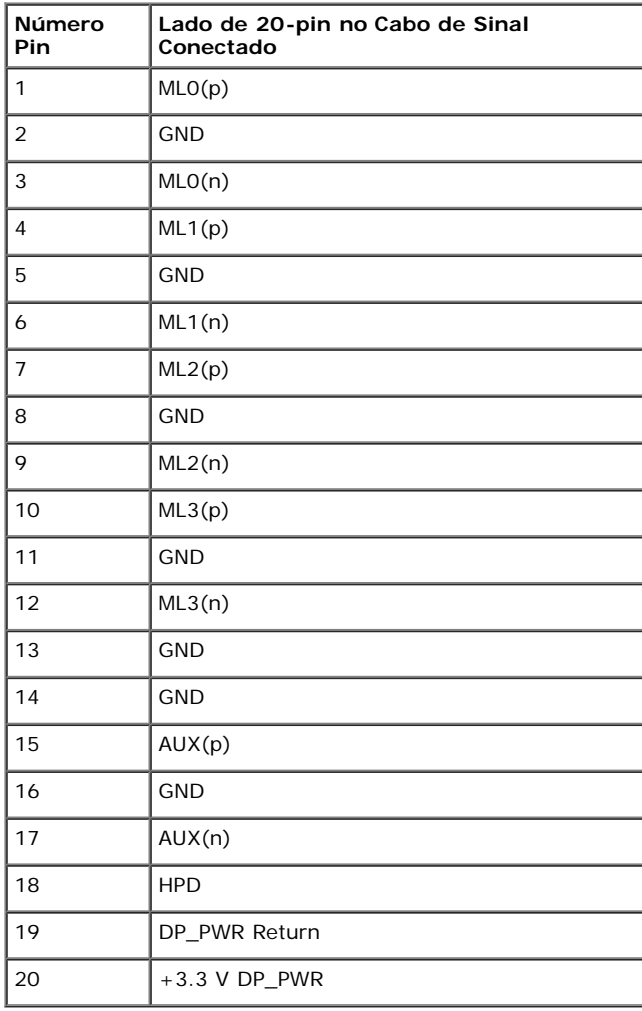

### <span id="page-15-0"></span>**Capacidade Plug and Play**

Você pode instalar o monitor em qualquer sistema compatível Plug and Play. O monitor fornece automaticamente o sistema do computador com seu Dado de Identificação de Visualização Estendida (EDID) utilizando os protocolos de Canal de Dados de Visualização (DDC) para que o sistema possa se configurar e melhorar os ajustes do monitor. A maioria das instalações de monitor ?automática; se desejar, é possível selecionar configurações diferentes. Para mais informações sobre como alterar as configurações do monitor, consulte [Utilização do monitor](#page-26-1).

### <span id="page-16-0"></span>**Interface Bus Serial Universal (USB)**

Esta seção lhe dá informações sobre as portas USB que estão disponíveis no lado esquerdo do monitor.

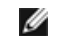

**NOTA:** Este monitor suporta interface de alta velocidade Certificada USB 2.0

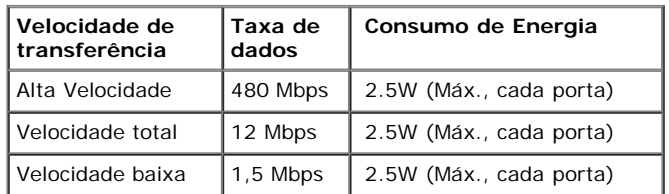

#### **Conector USB Upstream**

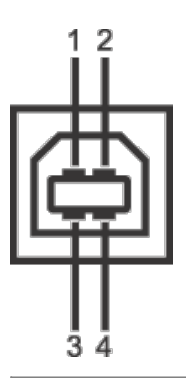

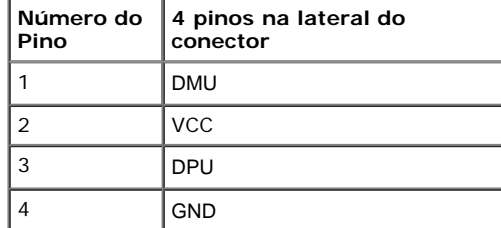

### **Conector USB Jusante**

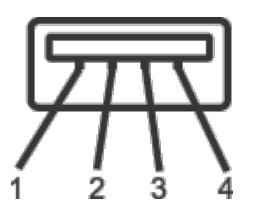

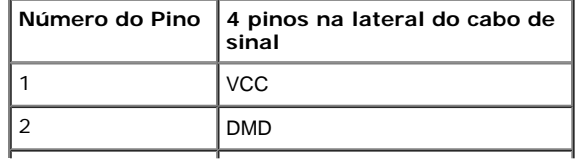

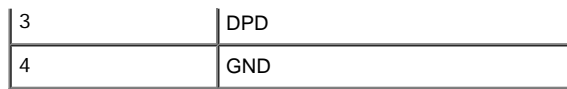

#### **Portas USB**

- 1 a montante posterior
- 4 a jusante 2 posteriores; 2 na lateral esquerda

**NOTA:** A funcionalidade do USB 2.0 necessita de um computador com capacidade para USB 2.0

**A NOTA:** A interface USB do monitor trabalha apenas quando o monitor está ligado ou em modo de economia de energia. Se você desligar o monitor e depois ligá-lo, os periféricos anexados podem levar alguns segundos para voltar ao funcionamento normal.

### <span id="page-17-0"></span>**Qualidade do monitor de LCD e política de pixel**

Durante o processo de fabricação do Monitor LCD, é comum que um ou mais pixels se tornem fixos em um estado imutável, que é difícil de ver e não afeta a qualidade de visualização ou capacidade de uso. Para mais informações sobre os Pixels e Qualidade do Monitor, consulte o site de Suporte da Dell em: **[support.dell.com](http://support.dell.com/)**.

### <span id="page-17-1"></span>**Diretrizes de manutenção**

### **Limpando Seu Monitor**

**ALERTA: Leia e siga as [instruções de segurança](#page-48-2) antes de limpar o monitor.**  $\mathbb{A}$ 

 $\mathbb{A}$ **ALERTA: Antes de limpar o monitor, retire o cabo de energia do monitor da saída elétrica.**

Para as melhores práticas, siga as instruções na lista abaixo ao desembalar, limpar, ou manusear o monitor:

- Para limpar sua tela anti-estática, passe gentilmente com um pano limpo e macio com água. Se possível, utilize um tecido de limpar telas especiais ou solução apropriada para cobertura antiestática. Não utilize benzina, tiner, amônia, limpadores abrasivos ou ar comprimido.
- Use um pano levemente umedecido com água morna para limpar o monitor. Evite usar detergente porque alguns tipos deixam um filme esbranquiçado no monitor
- Se observar a presença de um pó branco ao desembalar o monitor, limpe-o com um pano.
- Manuseie seu monitor com cuidado já que monitor de coloração mais escura pode ser arranhado e mostrar marcas de arranhão brancas com mais frequência do que o monitor de coloração mais clara.
- Para manter a melhor qualidade de imagem do monitor, use um protetor de tela que se altere dinamicamente e desligue o monitor quando não estiver em uso.

[Voltar para Página Índice](#page-1-1)

## **Ajustando o monitor**

**Guia do usuário do monitor Dell™ U2212HM**

- **[Anexando um Suporte](#page-18-1)**
- [Conectando o monitor](#page-19-0)
- O [Organizando seus Cabos](#page-22-0)
- [Anexando um Soundbar \(opcional\)](#page-23-0) ۰
- [Removendo o Suporte](#page-24-0) 0
- 0 [Montagem de Parede \(Opcional\)](#page-24-1)

### <span id="page-18-1"></span>**Anexando um Suporte**

**NOTA:** O suporte é retirando quando o monitor é enviado da fábrica.

**NOTA:** Para configurar um suporte, veja o guia de configuração para instruções.

<span id="page-18-0"></span>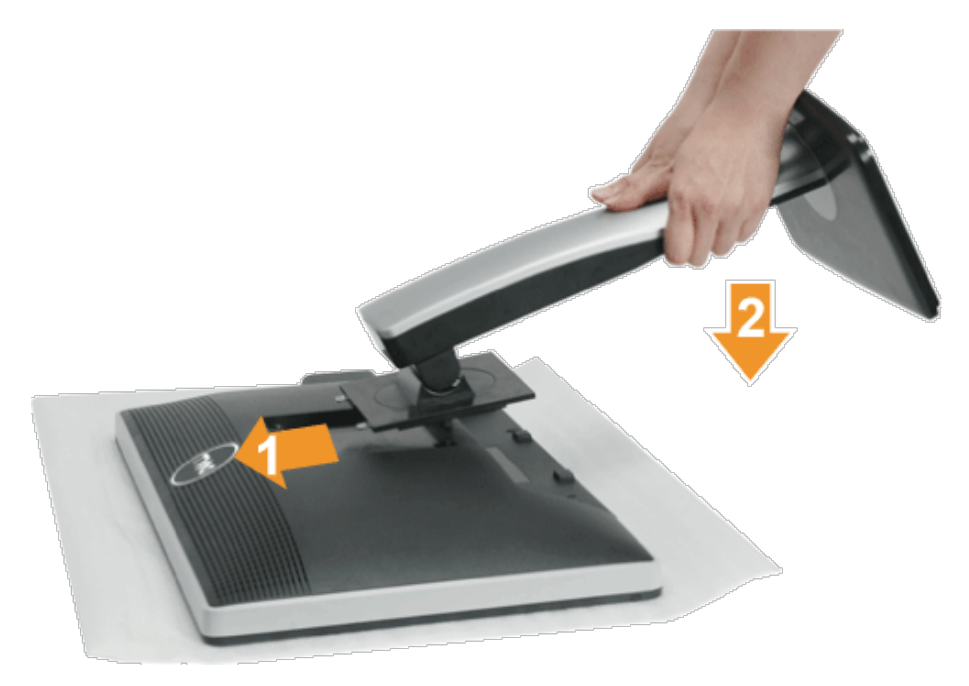

Para fixar a base do monitor:

- 1. Remova a tampa e coloque o monitor sobre a mesma.
- 2. Encaixe as ranhuras na parte posterior do monitor com os dois pinos na parte superior do suporte.
- 3. Pressione o suporte até que ele fique encaixado no lugar.

### <span id="page-19-0"></span>**Conexão do monitor**

**ALERTA:** Antes de iniciar qualquer procedimento desta seção, siga as [instruções de segurança.](#page-48-2)

Para conectar seu monitor ao computador:

1. Desligue seu computador e desconecte o cabo de energia.

Conecte o cabo azul (VGA) do seu monitor ao computador.

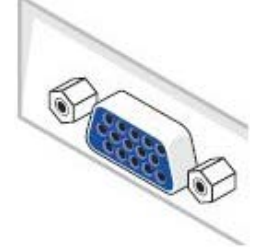

Ø **NOTA:** Se o seu computador aceitar um conector DVI branco, desparafuse e desconecte o cabo azul (VGA) de seu monitor. Conecte um cabo DVI branco ao monitor e o conector DVI branco ao seu computador.

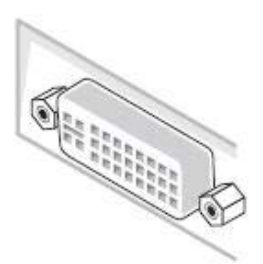

Ø **NOTA:** Não conectar os cabos VGA azul, DVI branco e a porta de Visualização preta no computador ao mesmo tempo.

2. Conecte o cabo do conector de tela branco(DVI-D digital) ou azul(VGA analógico) ou preto (DisplayPort) à porta de vídeo correspondente atrás de seu computador. Não usar os três cabos no mesmo computador. Usar todos os cabos apenas quando eles estiverem conectados as três computadores diferentes com sistemas de vídeo apropriados.

### **Conectando o cabo DVI branco**

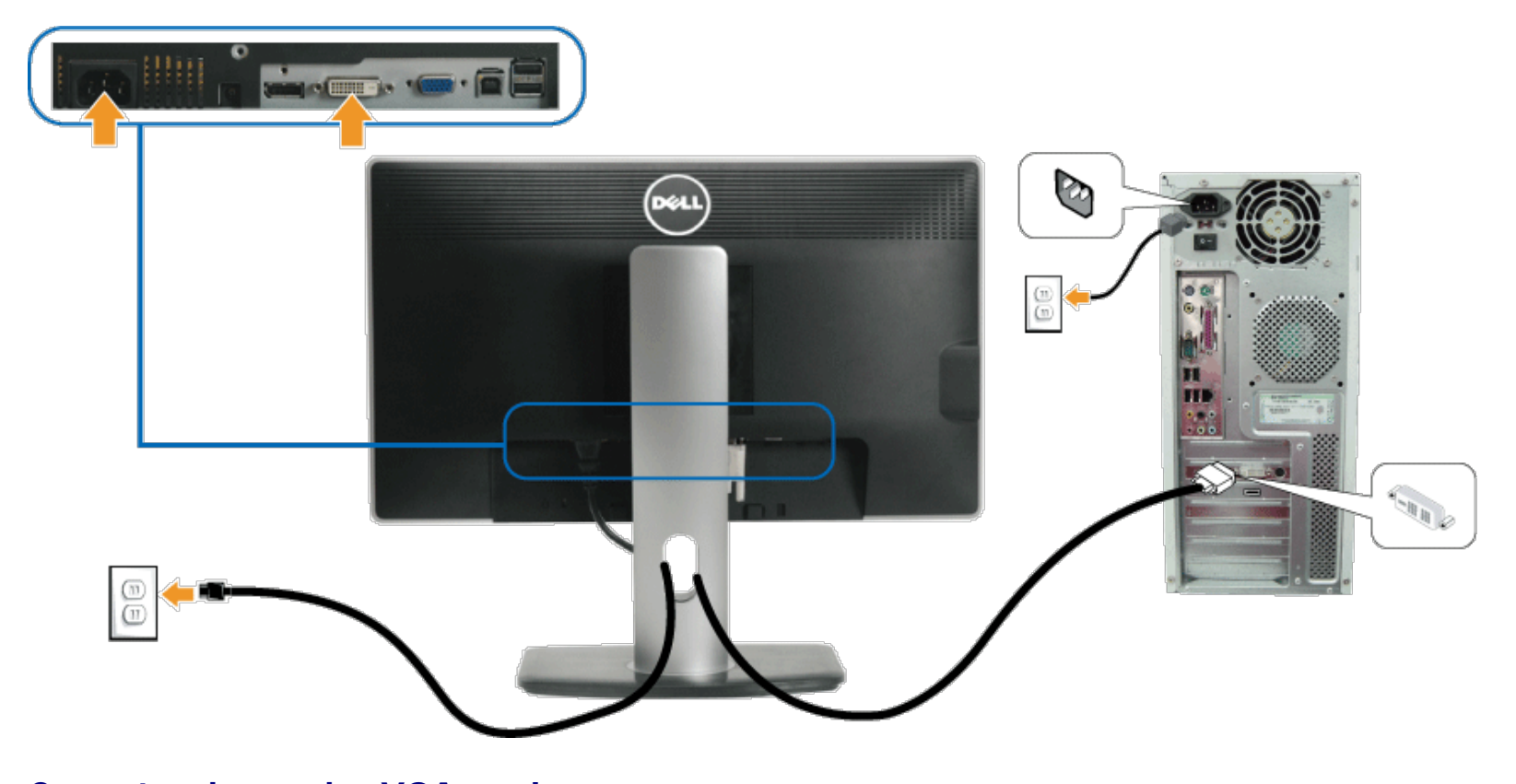

**Conectando o cabo VGA azul**

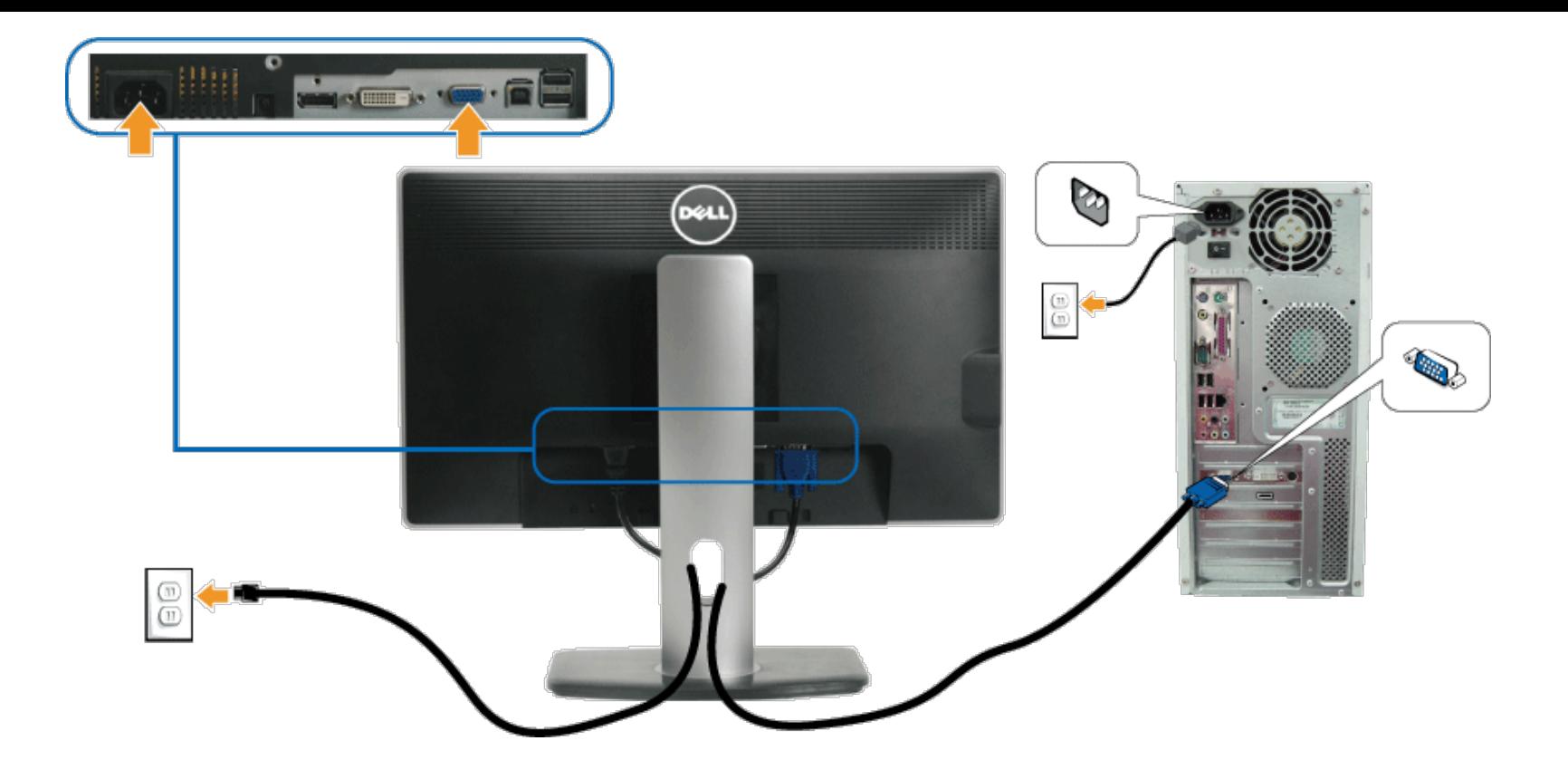

**Conexão do cabo DisplayPort preto**

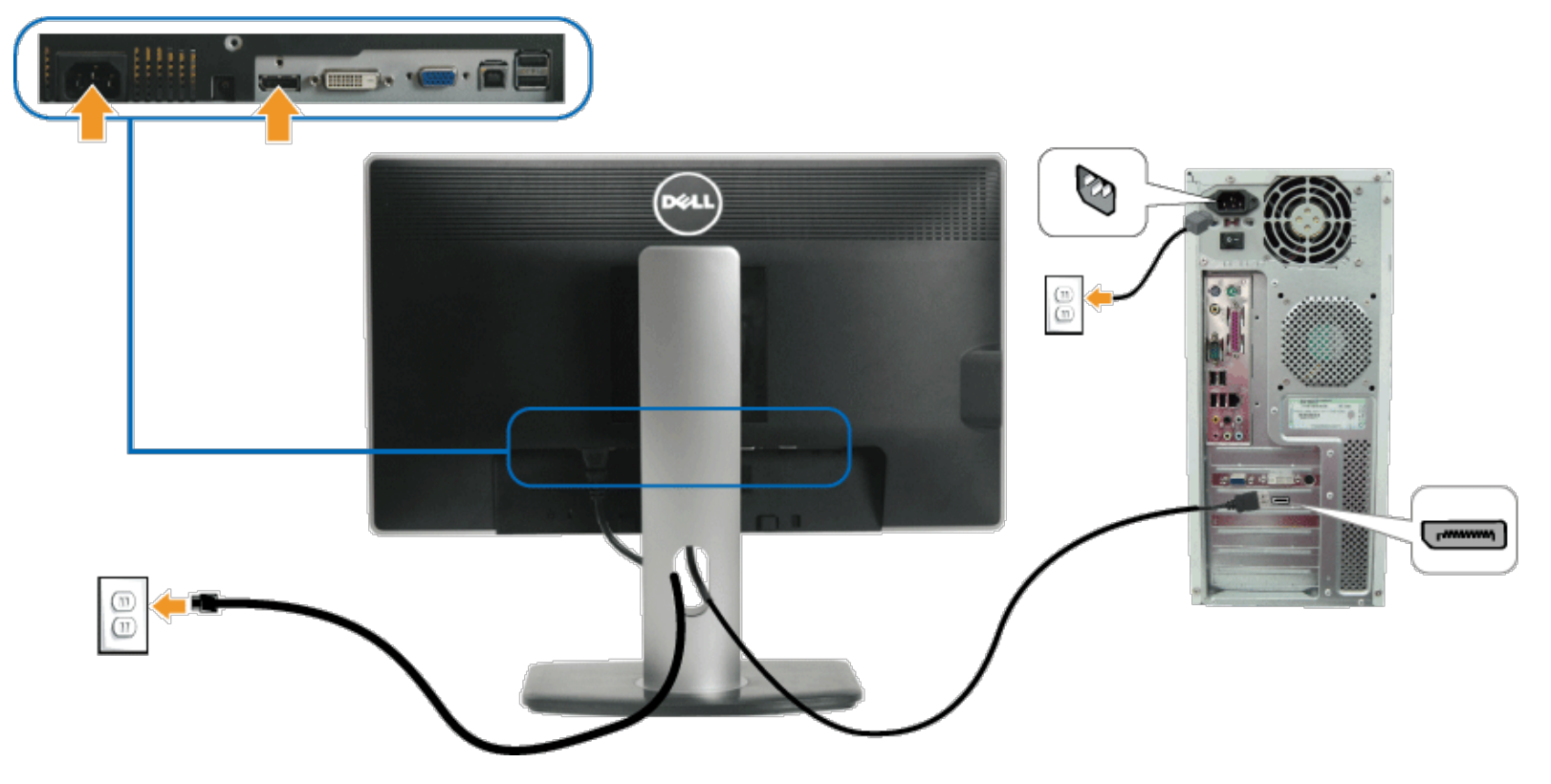

**AVISO:** Os Gráficos são utilizados apenas para propósito de ilustração. A aparência do computador pode variar.

### **Conectando o cabo USB**

Depois de você terminar a conexão do cabo DVI/VGA/DP, siga o procedimento abaixo para conectar o cabo USB no computador e completar o ajuste do seu monitor:

- 1. Conecte o cabo USB a montante (cabo fornecido) à porta a jusante do monitor e depois a porta USB apropriada em seu computador (veja visualização [inferior](#page-8-0) para detalhes).
- 2. Conecte os periféricos USB às portas a montante USB (lateral ou inferior) do monitor. (Veja visualização [lateral](#page-7-0) ou [inferior](#page-8-0) para detalhes.)
- 3. Conecte os cabos de energia para seu computador e monitor em uma saída próxima.
- 4. Ligue seu monitor e computador.
- Se o seu monitor visualiza uma imagem, a instalação está completa. Se não visualizar nenhuma imagem, veja [Resolvendo Problemas.](#page-46-0)
- 5. Utilize um suporte para cabos no suporte do monitor para organizar os cabos.

### <span id="page-22-0"></span>**Organizando seus Cabos**

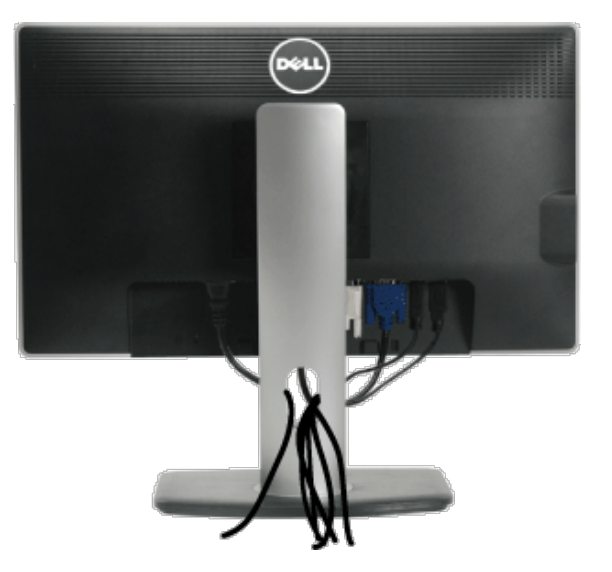

Depois de anexar todos os cabos necessários ao seu monitor e computador (consulte Conexão do seu monitor para colocação de cabo), organize todos os cabos como mostrados acima.

### **Anexando o Soundbar Dell**

<span id="page-23-0"></span>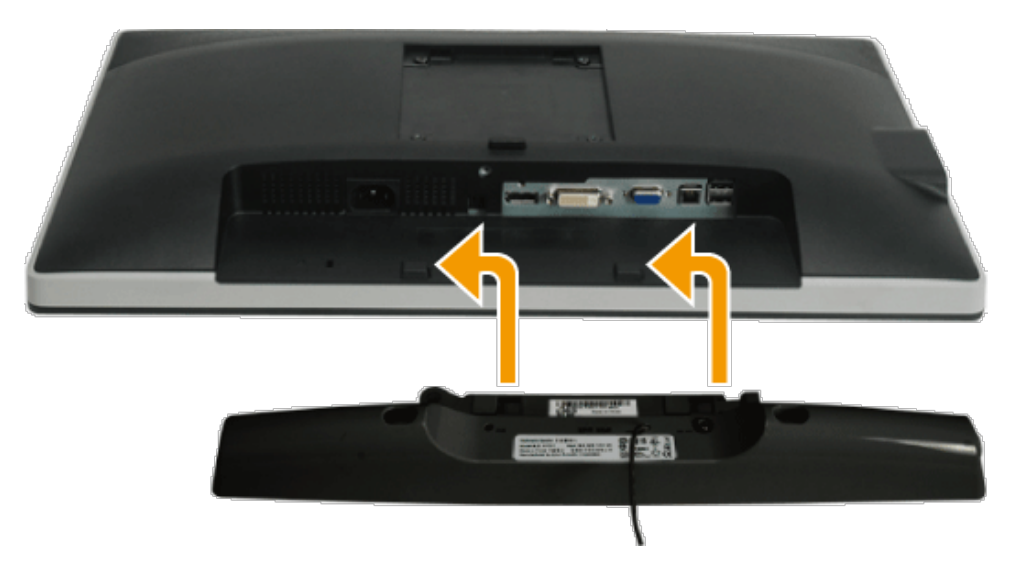

- **AVISO:** Não utilize qualquer aparelho além do Dell Soundbar.  $\triangle$
- **NOTA:** A saída +12V CA do Conector de Energia do Soundbar é opcional apenas para Soundbar Dell. Ø
- 1. Acople o Soundbar atrás do monitor, alinhando as duas entradas com as duas guias ao longo da parte inferior do monitor.
- 2. Deslize o Soundbar para a esquerda até que encaixe no lugar.
- 3. Conecte o soundbar ao soquete de saída CD de Energia de Áudio (veja visualização [inferior](#page-8-0) para detalhes).

4. Insira a tomada estéreo mini verde limão da parte posterior do Soundbar na jaqueta de saída de áudio do computador.

### <span id="page-24-0"></span>**Removendo o Suporte**

**A NOTA:** Para prevenir arranhões na tela LCD enquanto estiver removendo o suporte, certifique-se que o monitor fique posicionado em uma superfície macia e limpa.

**NOTA:** Para configurar um suporte, veja o guia de configuração para instruções.

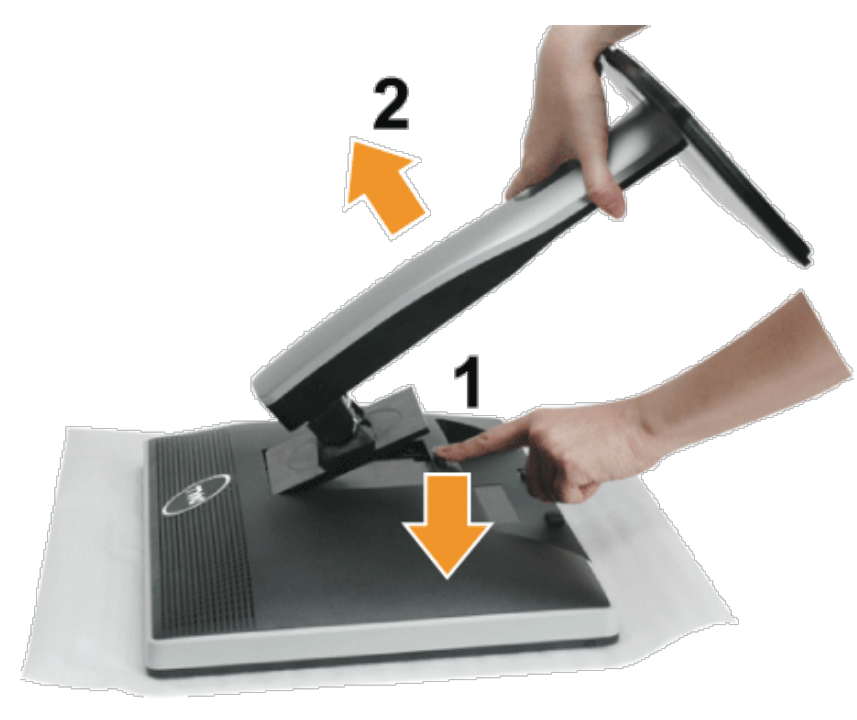

Pare remover o suporte:

- 1. Coloque o monitor sobre uma superfície plana.
- 2. Pressione e segure o botão de libertação do Suporte.
- 3. Puxe e levante o monitor.

### <span id="page-24-1"></span>**Montagem de Parede (Opcional)**

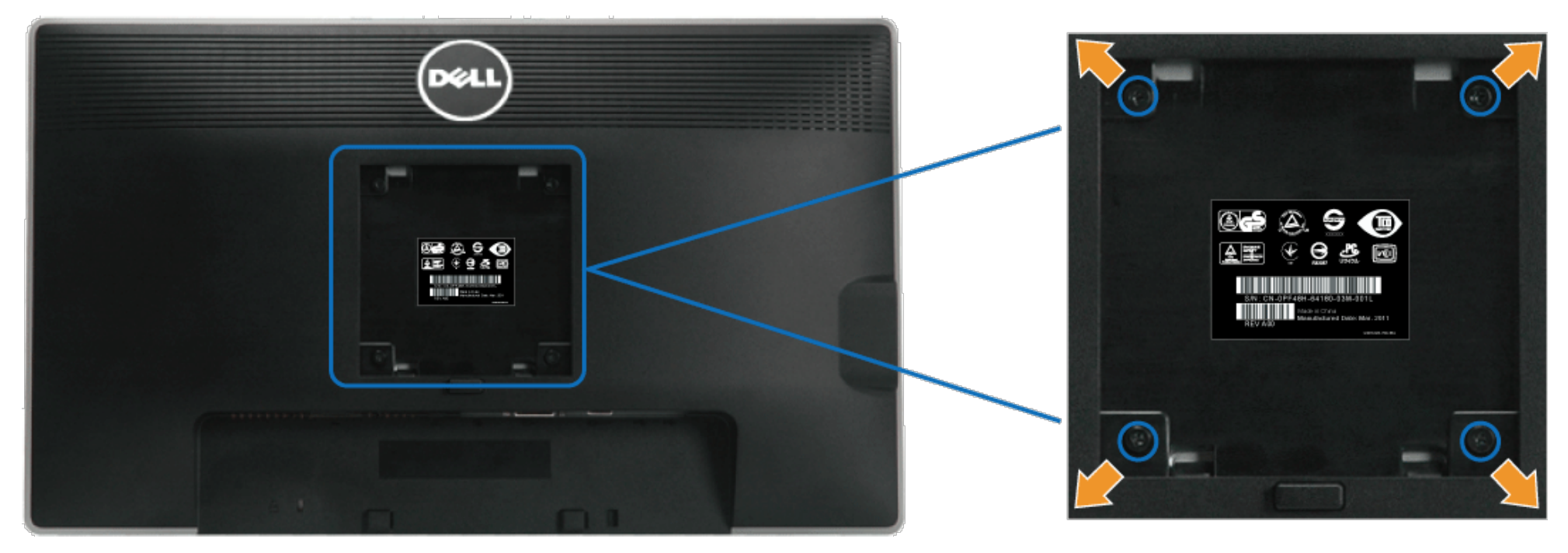

(Dimensão do Parafuso: M4 x 10 mm).

Consultar as instruções que vêm com o kit de montagem da base compatível do VESA.

- 1. Colocar o painel do monitor sobre um pano macio ou almofada em uma mesa plana estável.
- 2. Remover o suporte
- 3. Usar uma chave de fenda para remover os quatro parafusos que estão fixando a tampa plástica.
- 4. Fixar o suporte de montagem do kit de montagem de parede no LCD.
- 5. Montar o LCD na parede, seguindo as instruções que vêm com o kit de montagem da base.

Ø **NOTA:** Para usar apenas com o Suporte de Montagem de Parede Listado UL, com capacidade do mancal de carga/peso mínimo de 4,52kg.

[Voltar para Página Índice](#page-1-1)

### <span id="page-26-1"></span>**Operando o Monitor**

#### **Guia do usuário do monitor Dell™ U2212HM**

- [Usando os controles do painel frontal](#page-26-2)
- [Usando o menu de exibição em tela \(OSD\)](#page-27-0)
- [Configurando a Resolução Máxima](#page-38-0)
- [Usando o Dell Soundbar \(Opcional\)](#page-38-1)
- [Usando a Extensão Vertical, Articulação e Inclinação](#page-39-0)
- Girando o monitor
- [Ajustando as Definições de Rotação de Visualização de seu Sistema](#page-41-0)
- **Software PowerNap**
- **C**\_Enhanced Menu software Rotação

#### <span id="page-26-2"></span>**Uso dos controles do painel frontal**

Use os botões de controle na frente do monitor para ajustar as características da imagem que está sendo visualizada. Conforme você usa os botões para ajustar os controles, o sistema de OSD mostra a alteração dos valores nu característica.

<span id="page-26-0"></span>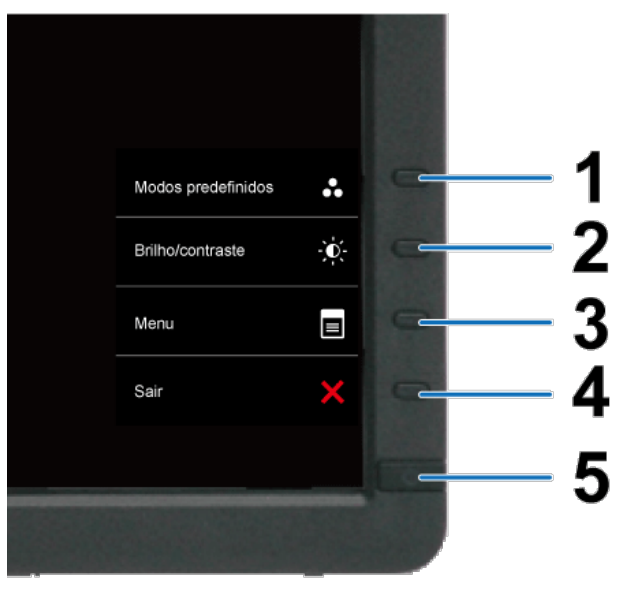

A tabela a seguir descreve os botões do painel frontal

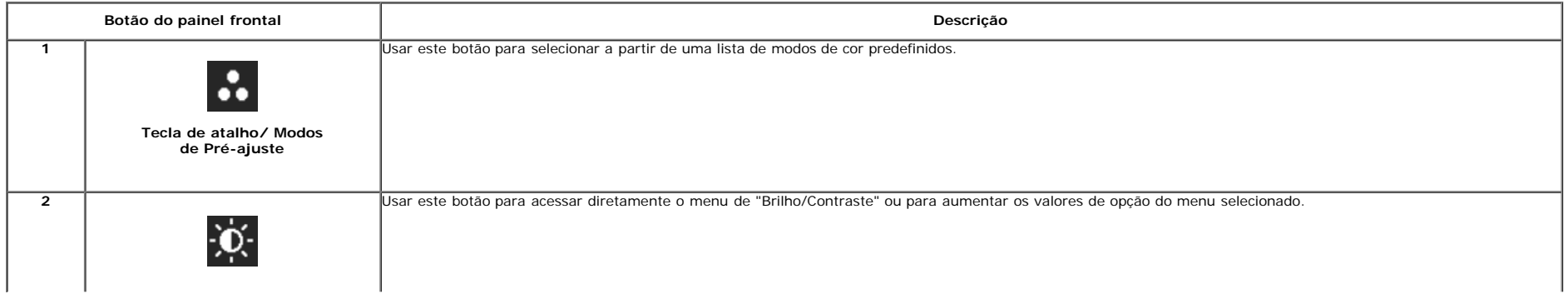

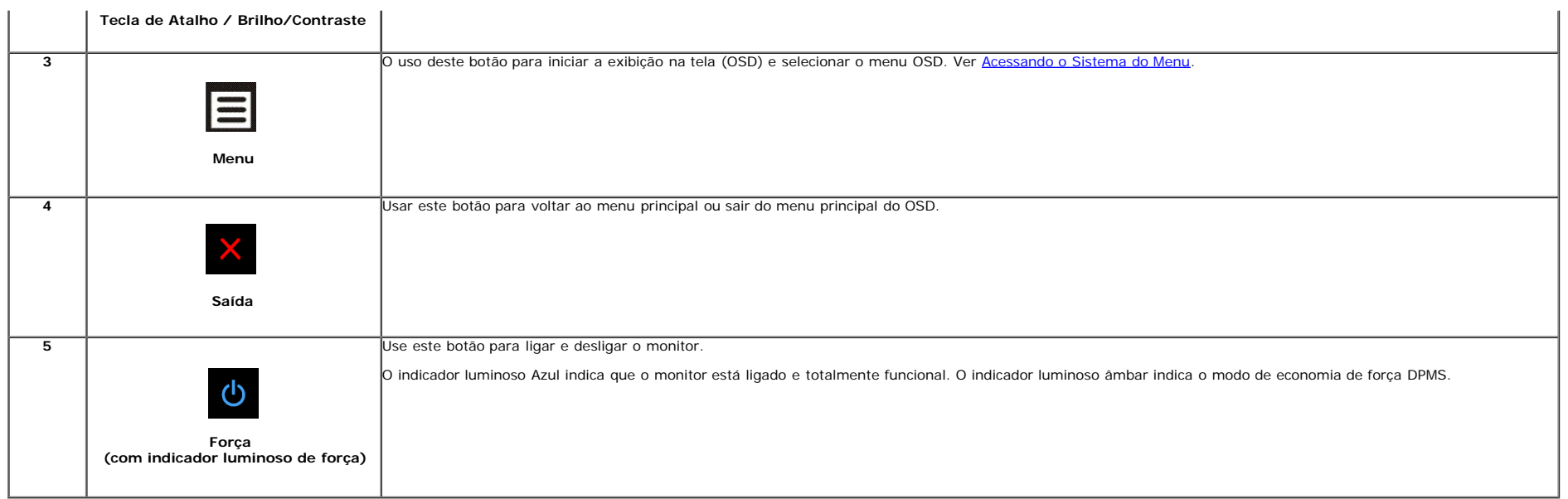

#### <span id="page-27-0"></span>**Usando o Menu de Visualização na Tela (OSD)**

#### <span id="page-27-1"></span>**Acessando o Sistema do Menu**

- Ø **NOTA:** Se você mudar os ajustes e depois também continuar com outro menu ou sair do menu OSD, o monitor automaticamente salva estas mudanças. As mudanças também são salvas, se você mudar os ajustes e depois esperar que o<br>
	- 1. Pressionar o **botão para lançar o menu OSD e visualizar o menu principal**

#### **Menu Principal para a entrada (VGA) analógica**

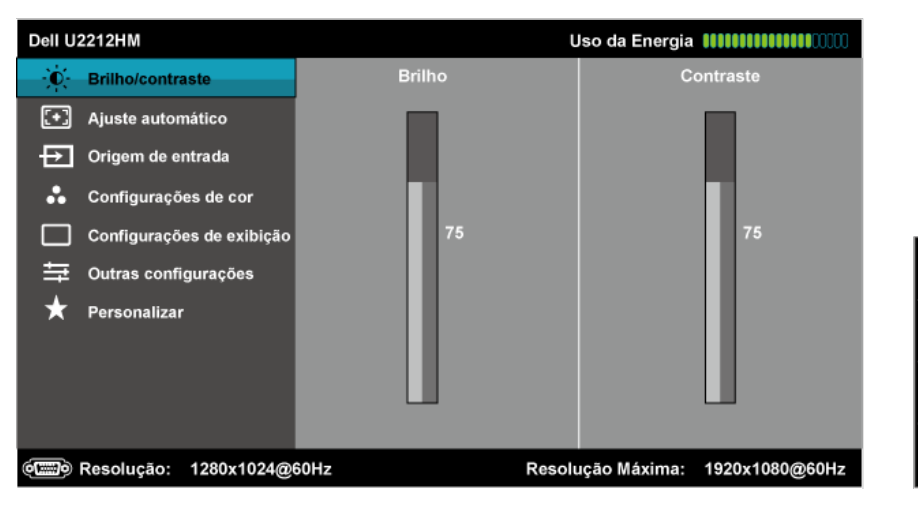

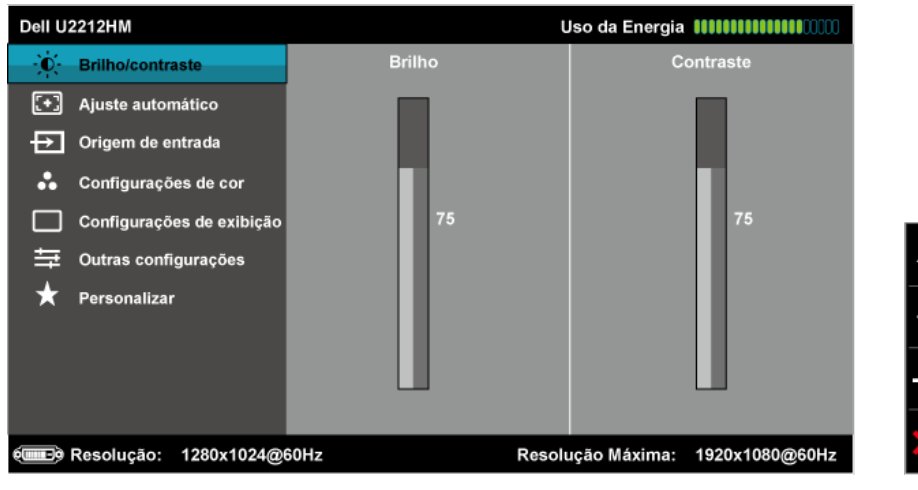

#### **ou**

**Menu Principal para a entrada de visualização (DP)**

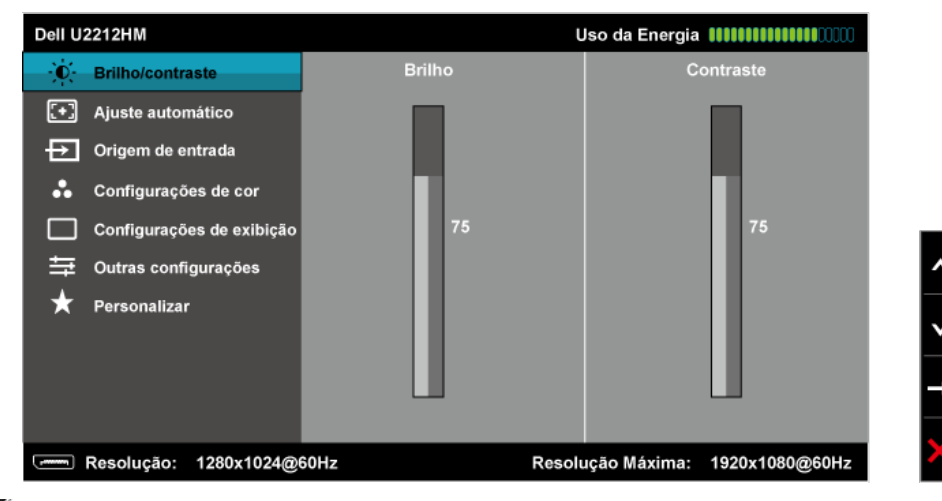

Ø **NOTA:** O AUTO AJUSTE está disponível apenas quando você usa o conector (VGA) analógico.

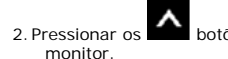

Tres Mara se mover entre as opções de ajuste. Se você se mover de um ícone para outro, o nome da opção é evidenciado. Ver a seguinte tabela para uma lista completa de todas as opções disponíveis para o

3. Pressionar o botão  $\blacktriangle$  uma vez, para ativar a opção evidenciada.

4. Pressionar o botão  $\left\| \rule{0.3cm}{0.4cm} \right\|_{\rm e}$   $\left\| \rule{0.3cm}{0.4cm} \right\|_{\rm para\, selectionar\,o\,parametro\, desejado.}$ 

5. Pressionar **para entrar na barra de deslizamento e depois usar os botões <b>A**, de acordo com os indicadores no menu, para fazer suas mudanças.

6.Selecionar a opção para retornar ao menu principal ou sair do menu OSD.

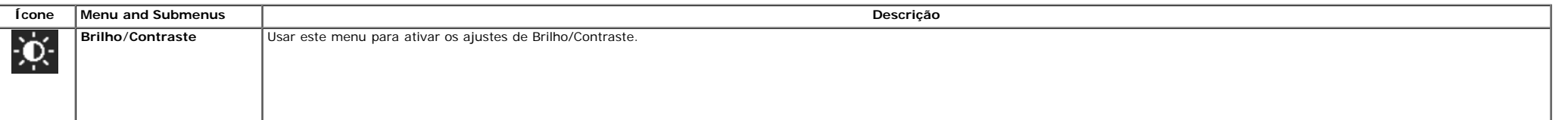

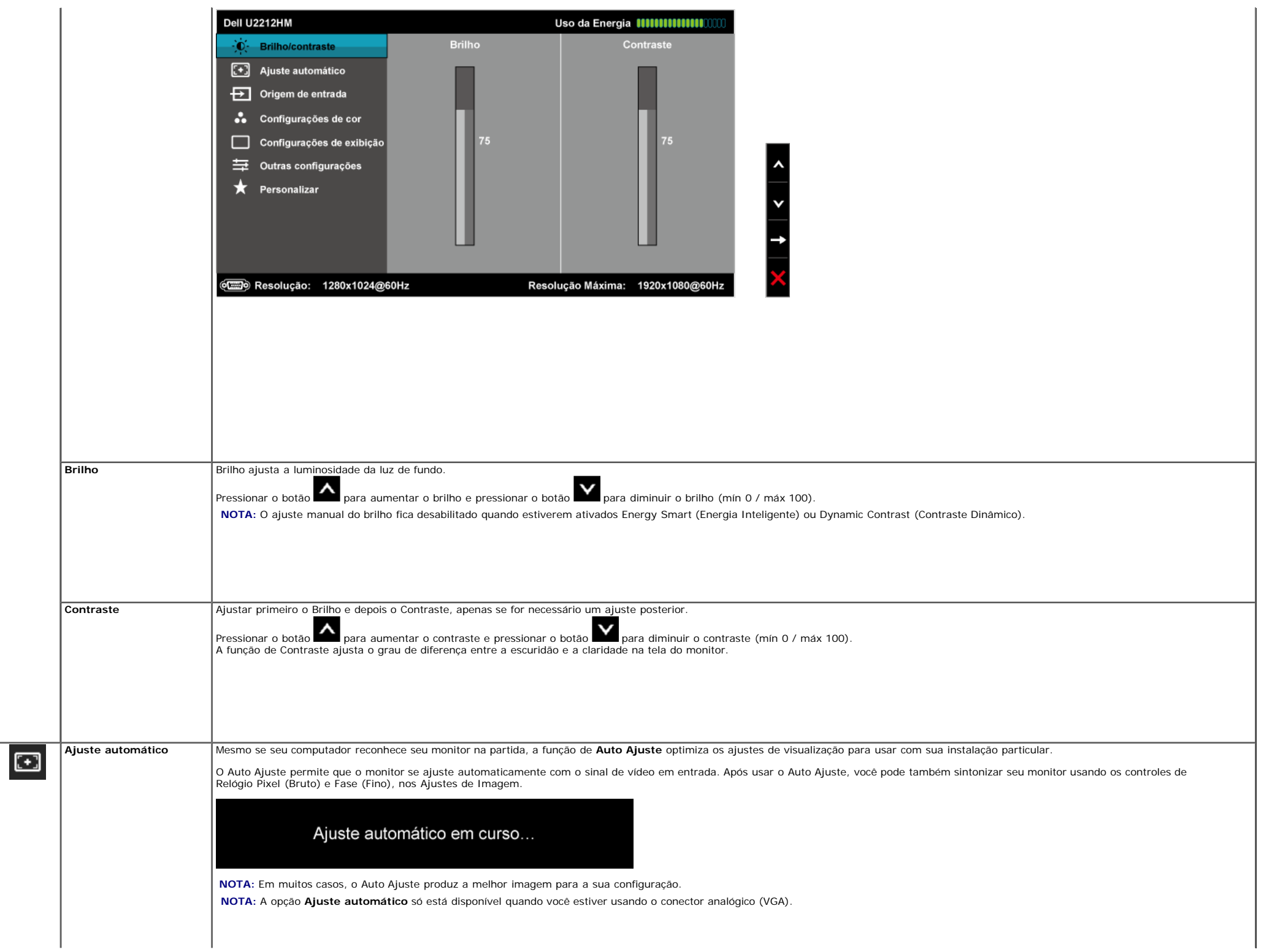

<span id="page-30-0"></span>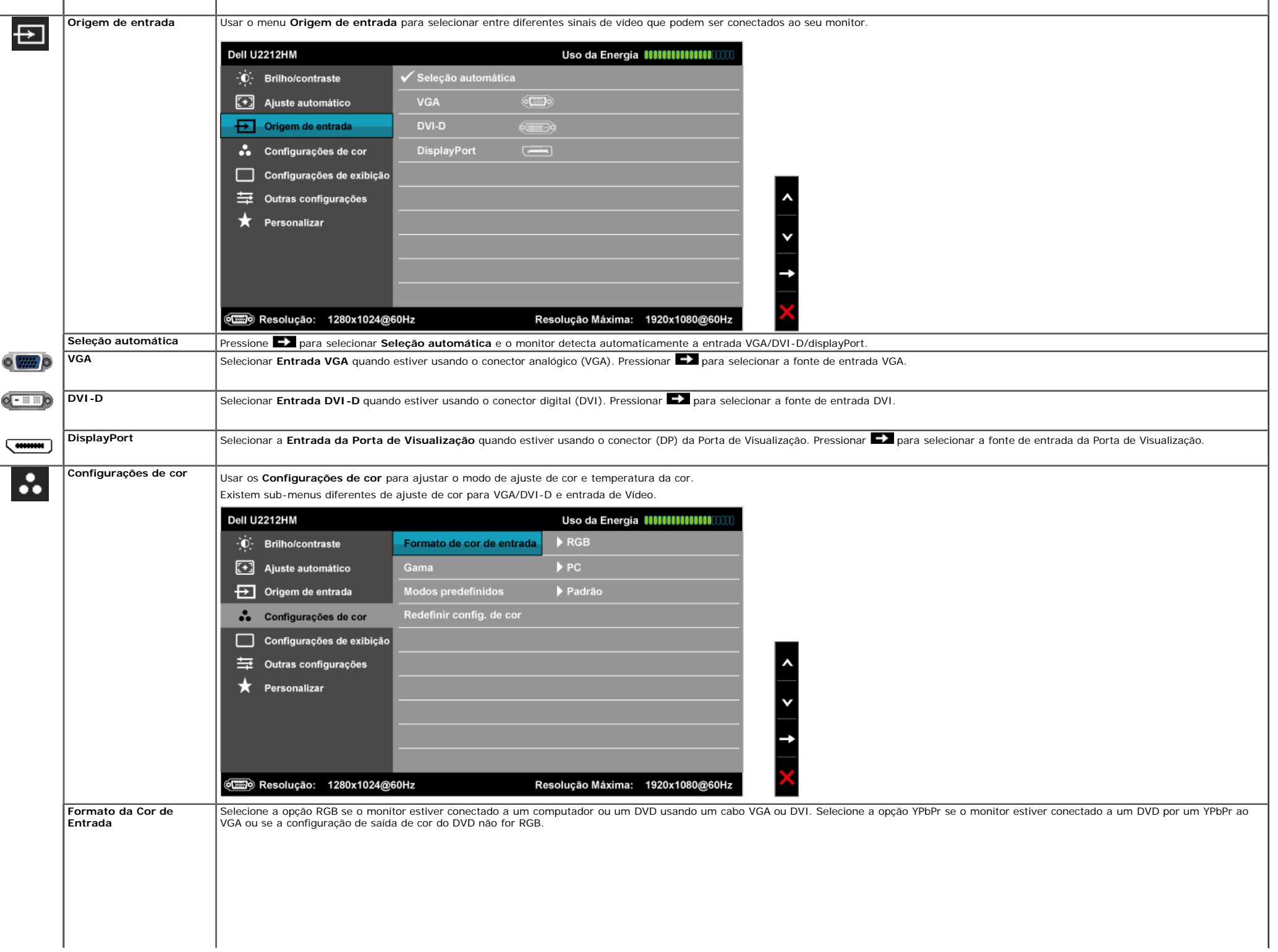

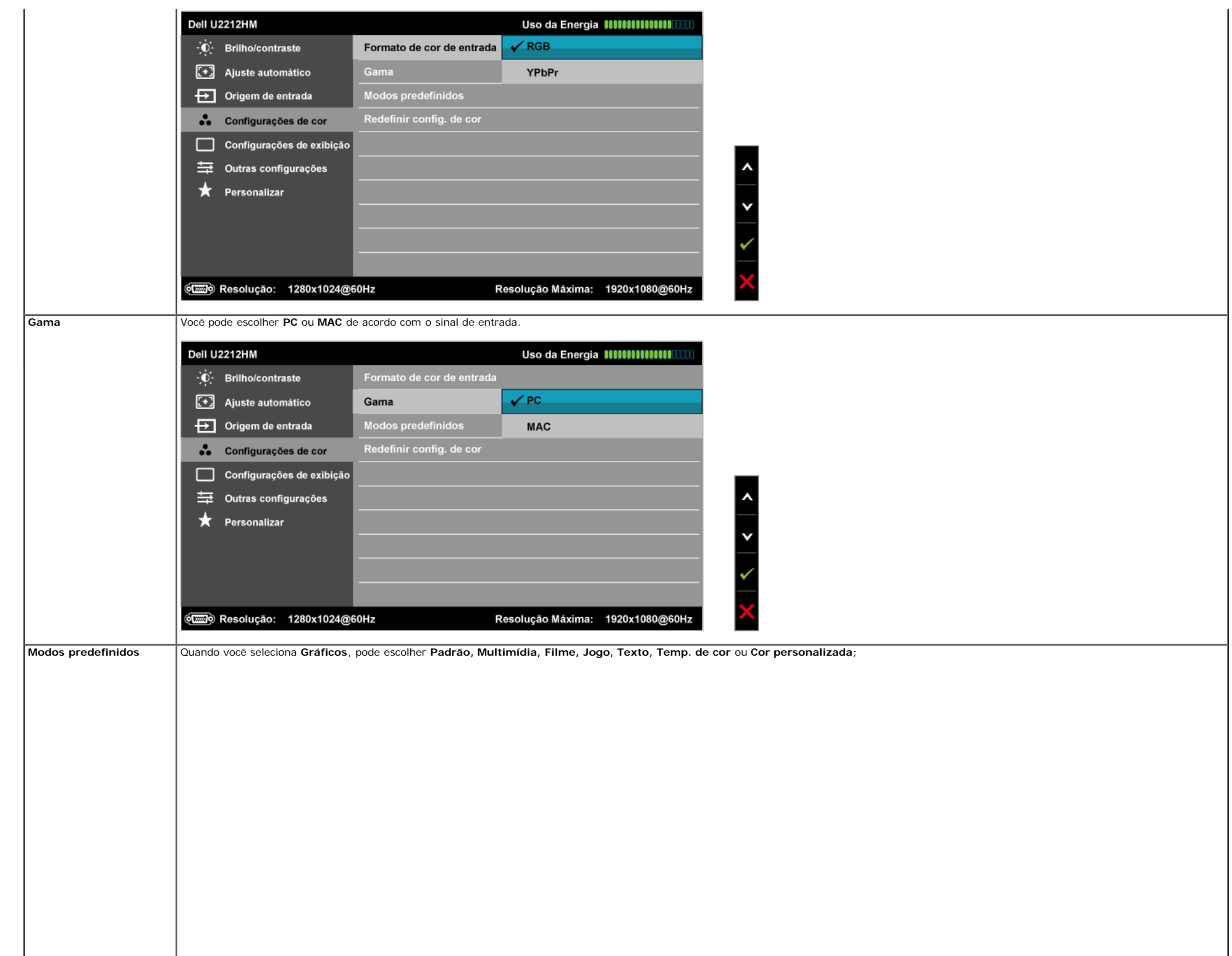

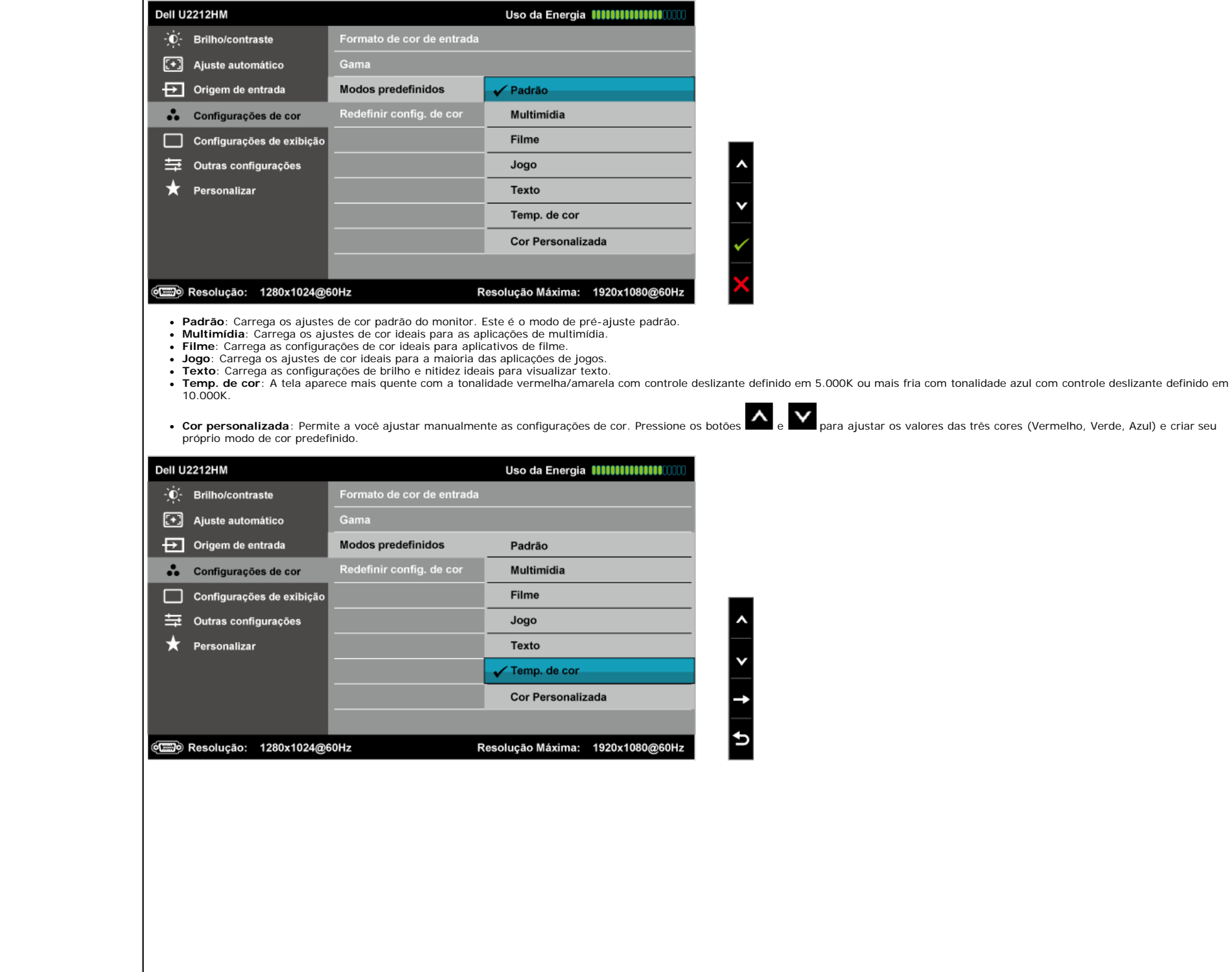

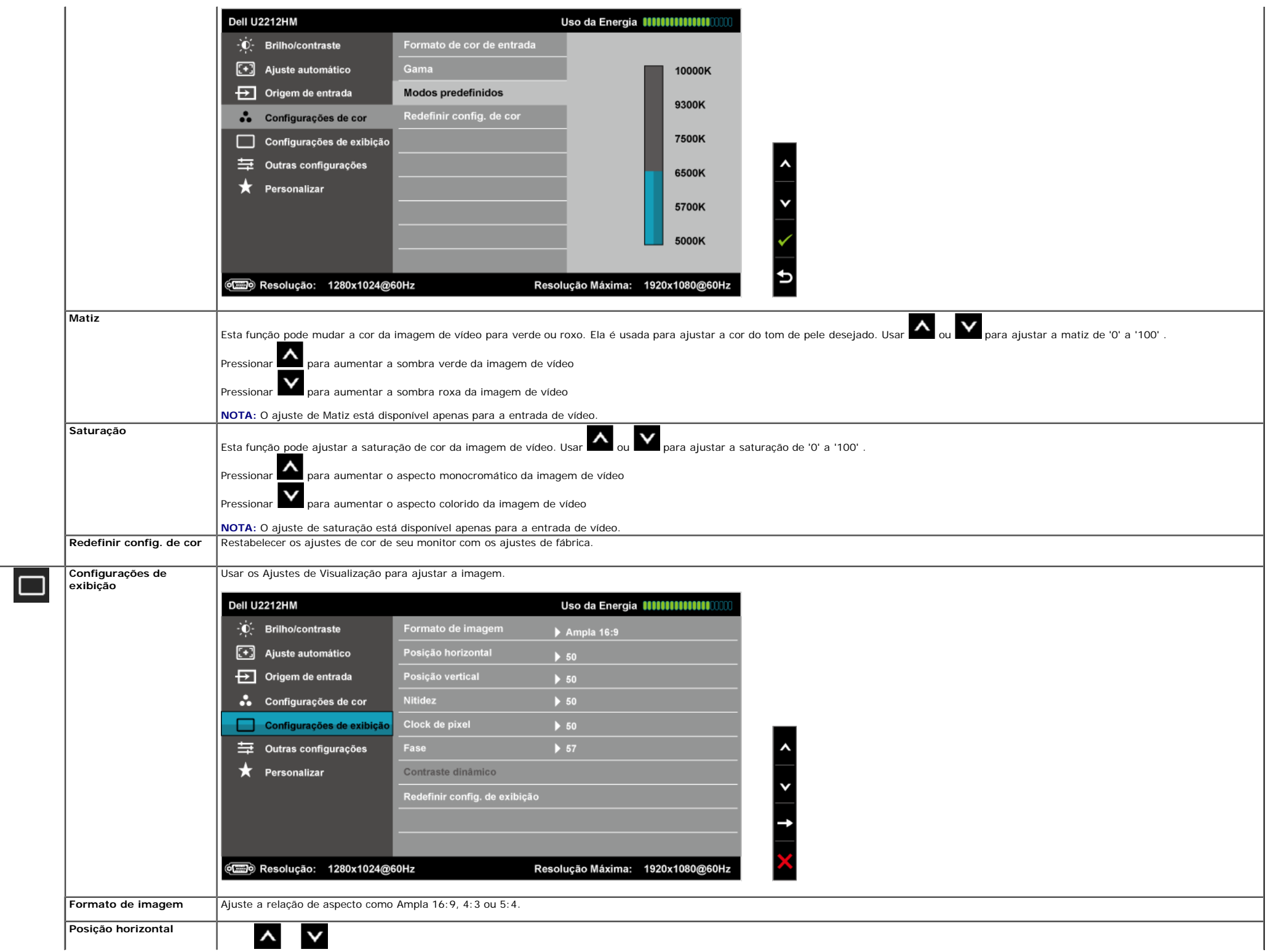

<span id="page-34-0"></span>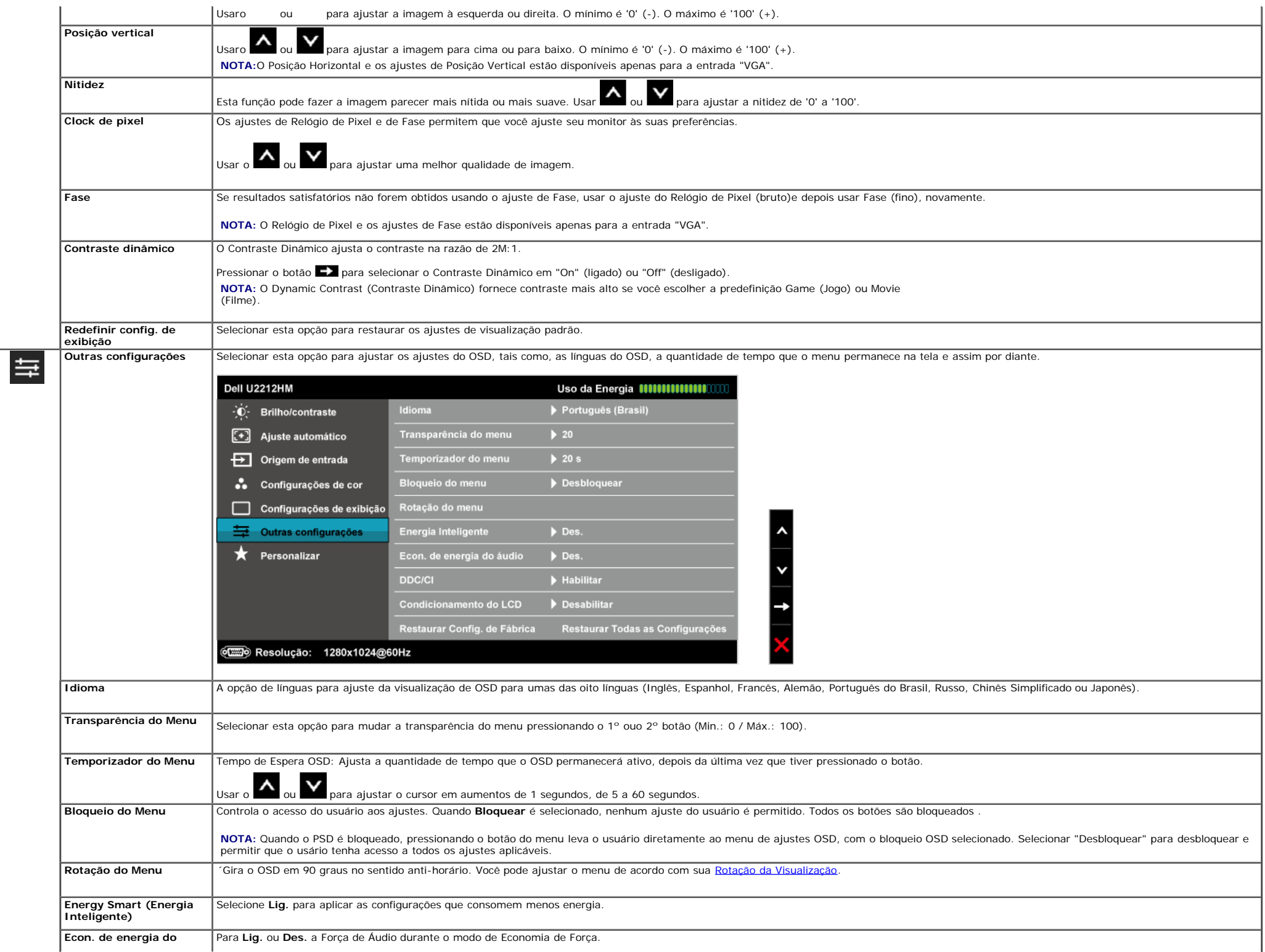

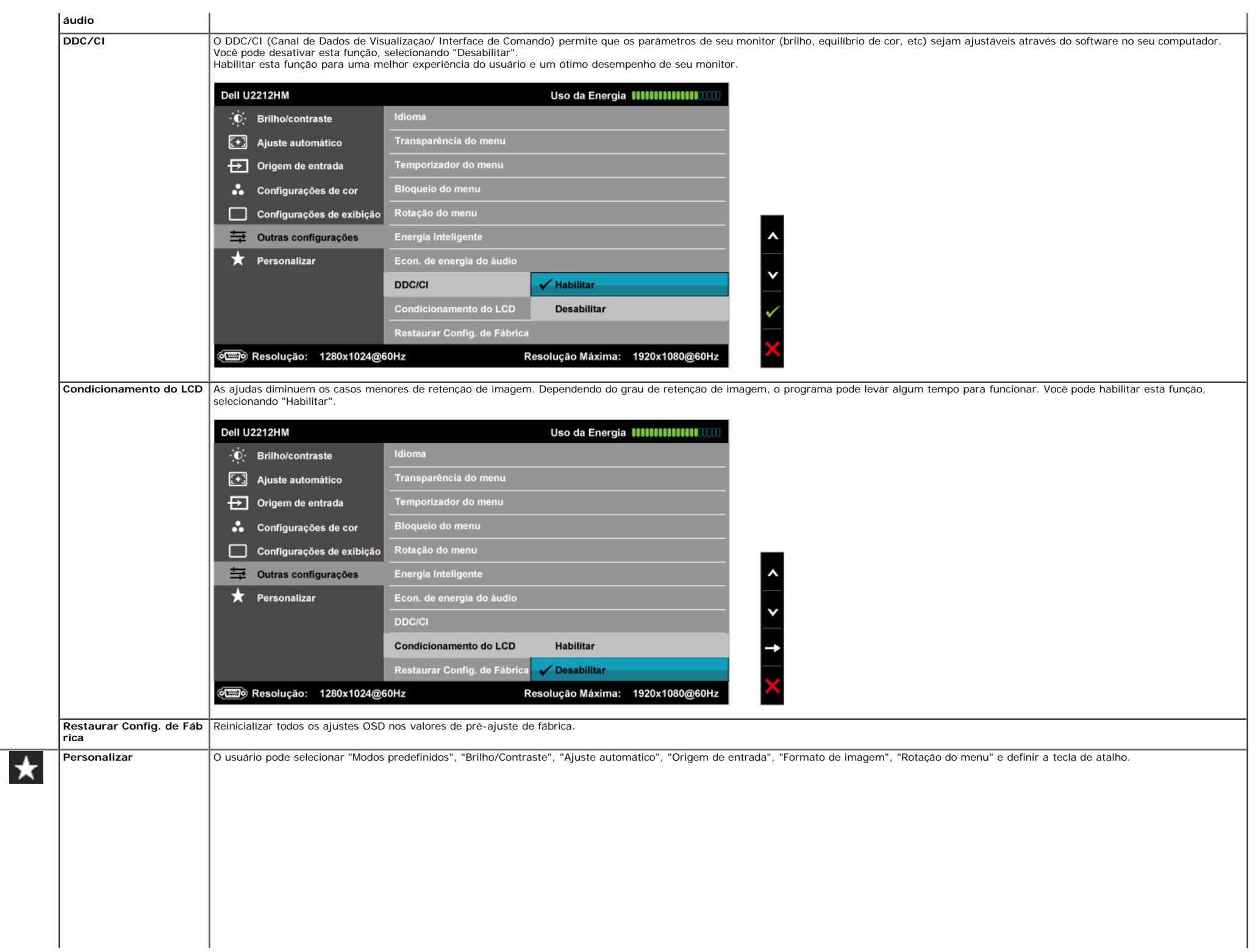

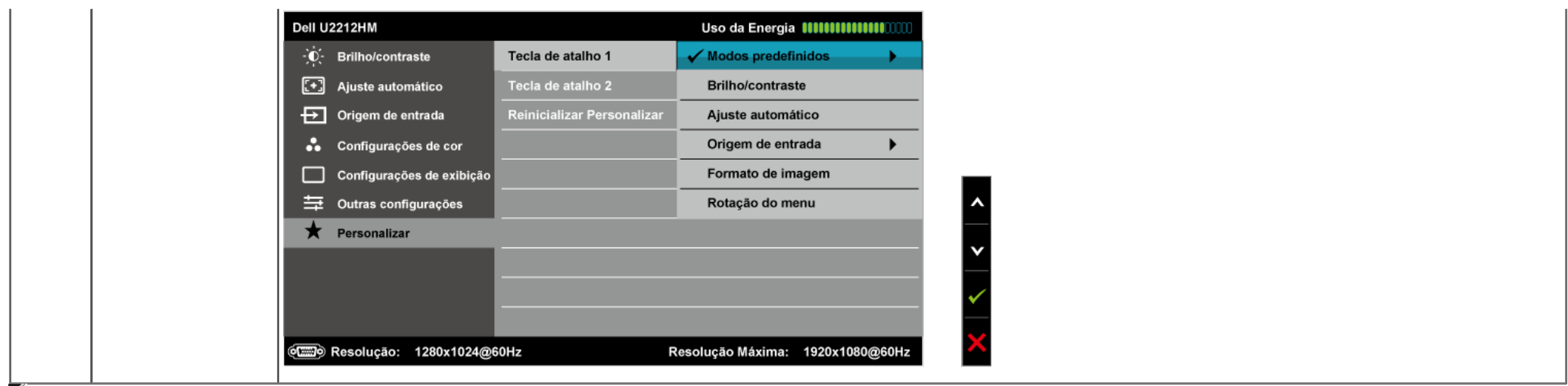

**NOTA:** Este monitor possui funções incorporadas para calibrar automaticamente o brilho para compensar o envelhecimento do LED.

#### **Mensagens de Alerta OSD**

Quando a Função de Contraste Dinâmico é habilitada (nestes modos: Jogos e Filmes, Esportes e Natureza), o ajuste de brilho manual é desabilitado.

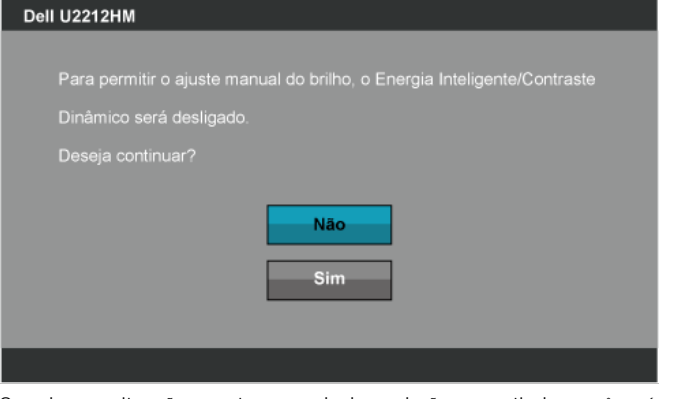

Quando o monitor não suporta um modo de resolução em particular, você verá a seguinte mensagem:

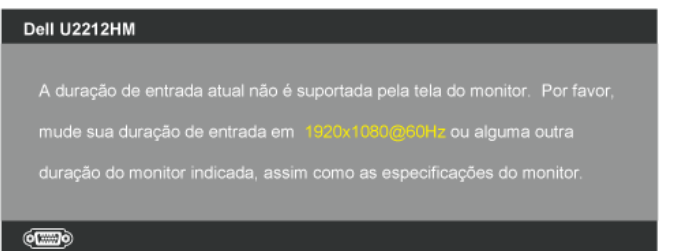

Isto significa que o monitor não pode sincronizar com o sinal que está sendo recebido no seu computador. Veja as [Especificações do Monitor](#page-9-0) para os intervalos de freqüência Horizontal e Vertical dirigidos a este monitor. O modo recomendado é 1920 x 1080.

Você verá a seguinte mensagem, antes que a função DDC/CI seja desativada.

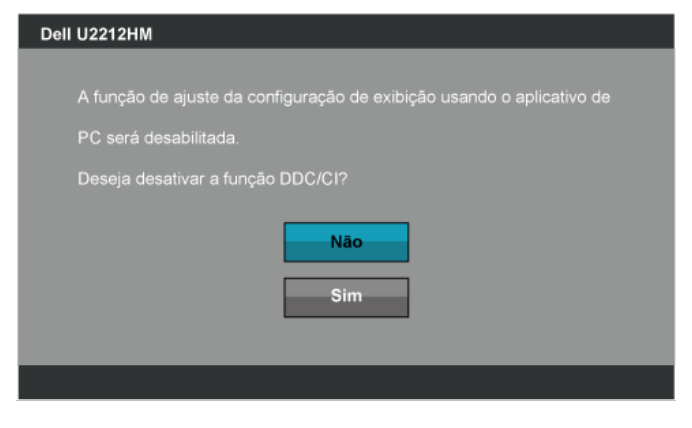

Quando o monitor entra no modo de Economia de Energia, aparece a seguinte mensagem:

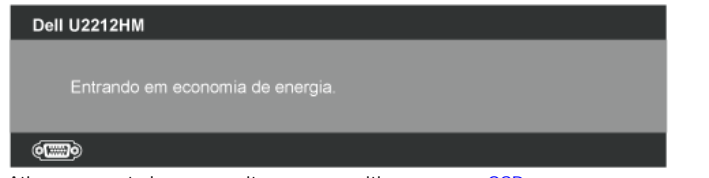

Ativa o computador e o monitor para permitir o acesso a [OSD](#page-27-0)

Se você pressionar qualquer outro botão diferente, uma das seguintes mensagem será exibida dependendo da entrada selecionada: **Entrada VGA/DVI-D**

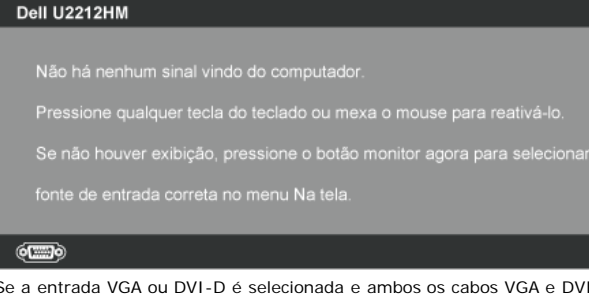

<sup>1</sup>I-D não estiverem conectados, uma caixa de diálogo flutuante é exibida, como mostrado abaixo.

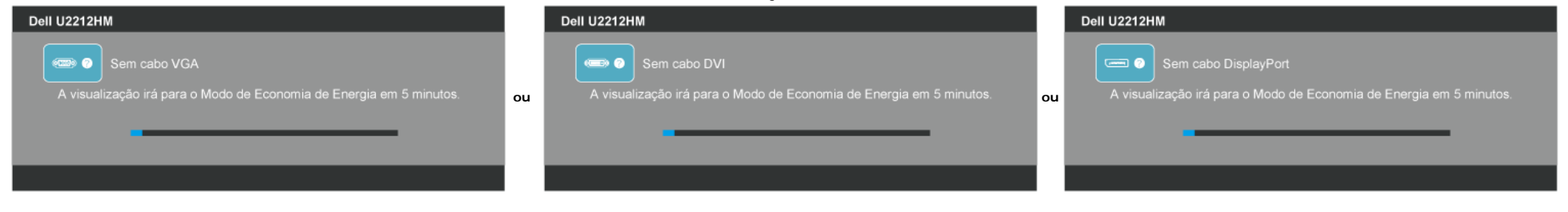

#### <span id="page-38-0"></span>**Configurando a Resolução Máxima**

Para configurar a resolução Máxima para o monitor:

#### **U2212HM**

No Windows XP:

- 1. Clique com o botão direito na área de trabalho e selecione **Propriedades**.
- 2. Selecione a guia **Configurações**.
- 3. Configure a resolução da tela para **1920 x 1080.**
- 4. Clique em **OK**.

No Windows Vista® ou Windows® 7:

- 1. Clique com o botão direito na área de trabalho e selecione **Personalização**.
- 2. **Clique em Alterar COnfigurações de Exibição**.
- 3. Mova a barra deslizante para a direita pressionando e mantendo pressionado o botão esquerdo do mouse e ajuste a resolução de tela em **1920x1080**.
- 4. Clique em **OK**.

Se você não vê 1920 x 1080 como opção, você pode precisar atualizar seu driver gráfico. Dependendo do seu computador, complete um dos seguintes procedimentos:

Se você possui um computador de mesa Dell ou portátil:

Vá para **[support.dell.com](http://support.dell.com/)**, digite sua etiqueta de serviço e faça o download do mais recente driver para sua placa gráfica.

Se você estiver usando um computador não Dell (portátil ou de mesa):

- Vá para o site de suporte do seu computador e faça o download dos mais recentes drivers de gráficos.
- Vá para o website da placa gráfica e faça o download dos mais recentes drivers gráficos.

#### <span id="page-38-1"></span>**Usando o Dell Soundbar (Opcional)**

O Dell Soundbar é um sistema estéreo de dois canais adaptável para ser montado nos Monitores de Painel Plano Dell. O Soundbar possui um volume rotativo e controle liga/desliga para ajustar o nível de sistema geral, um LED indicação de força e dois adaptadores de fones de cabeça de áudio.

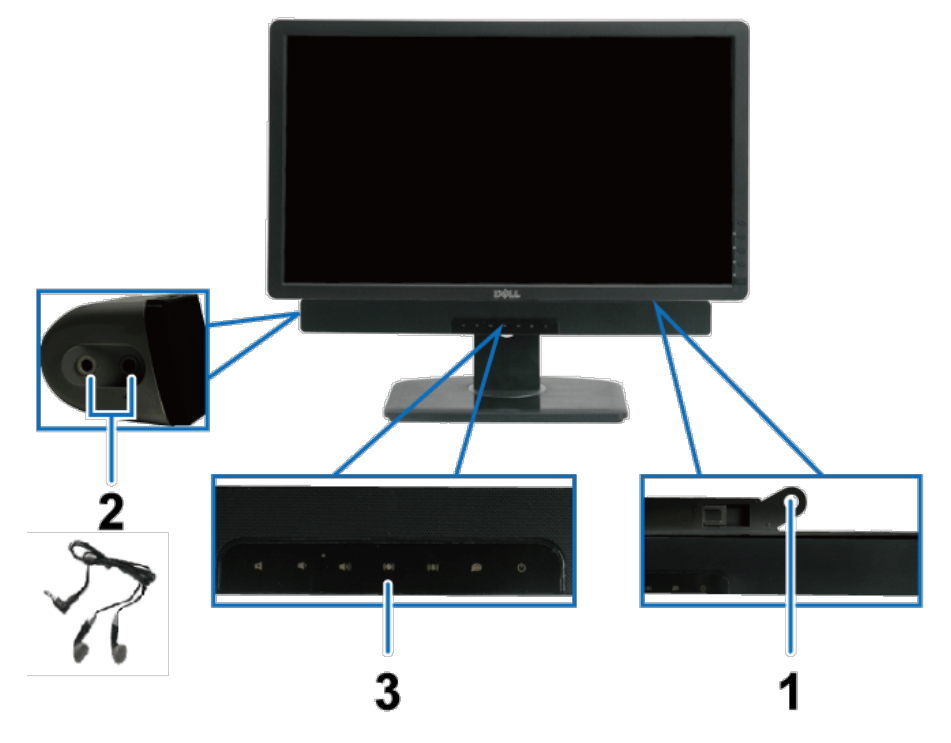

- **1.** Fixação do mecanismo
- **2.** Conectores do fone de cabeça
- **3.** Controle de força/volume

#### <span id="page-39-0"></span>**Usando a Extensão Vertical, Articulação e Inclinação**

#### <span id="page-39-2"></span>**Inclinação, Articulação**

Com o pedestal incorporado, você pode inclinar o monitor para o ângulo de visualização mais confortável.

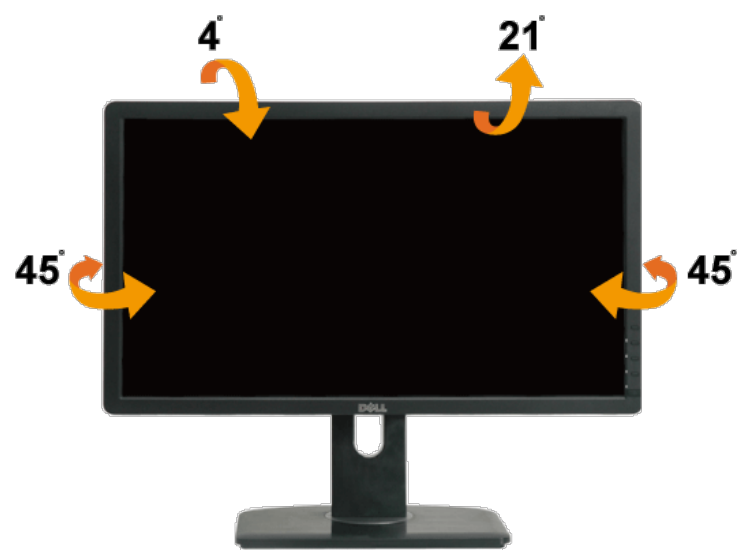

**NOTA:** O suporte é destacado quando o monitor é embarcado na fábrica.

#### <span id="page-39-1"></span>**Extensão Vertical**

**NOTA:** O suporte se estende verticalmente até 130 mm. As figuras abaixo mostram como estender o suporte verticalmente.

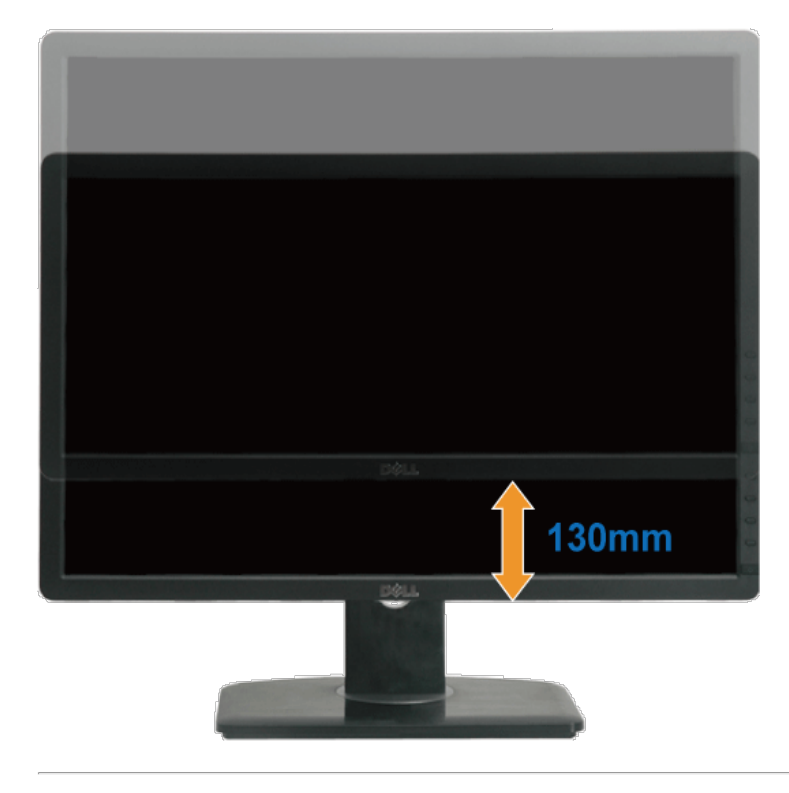

### <span id="page-40-0"></span>**Girando o monitor**

Antes de girar o monitor, ele deverá ser estendido no sentido vertical totalmente [\(Extensão Vertical\)](#page-39-1) e completamente inclinado ([Inclinar](#page-39-2)) para cima para evitar que ele bata no canto inferior do monitor.

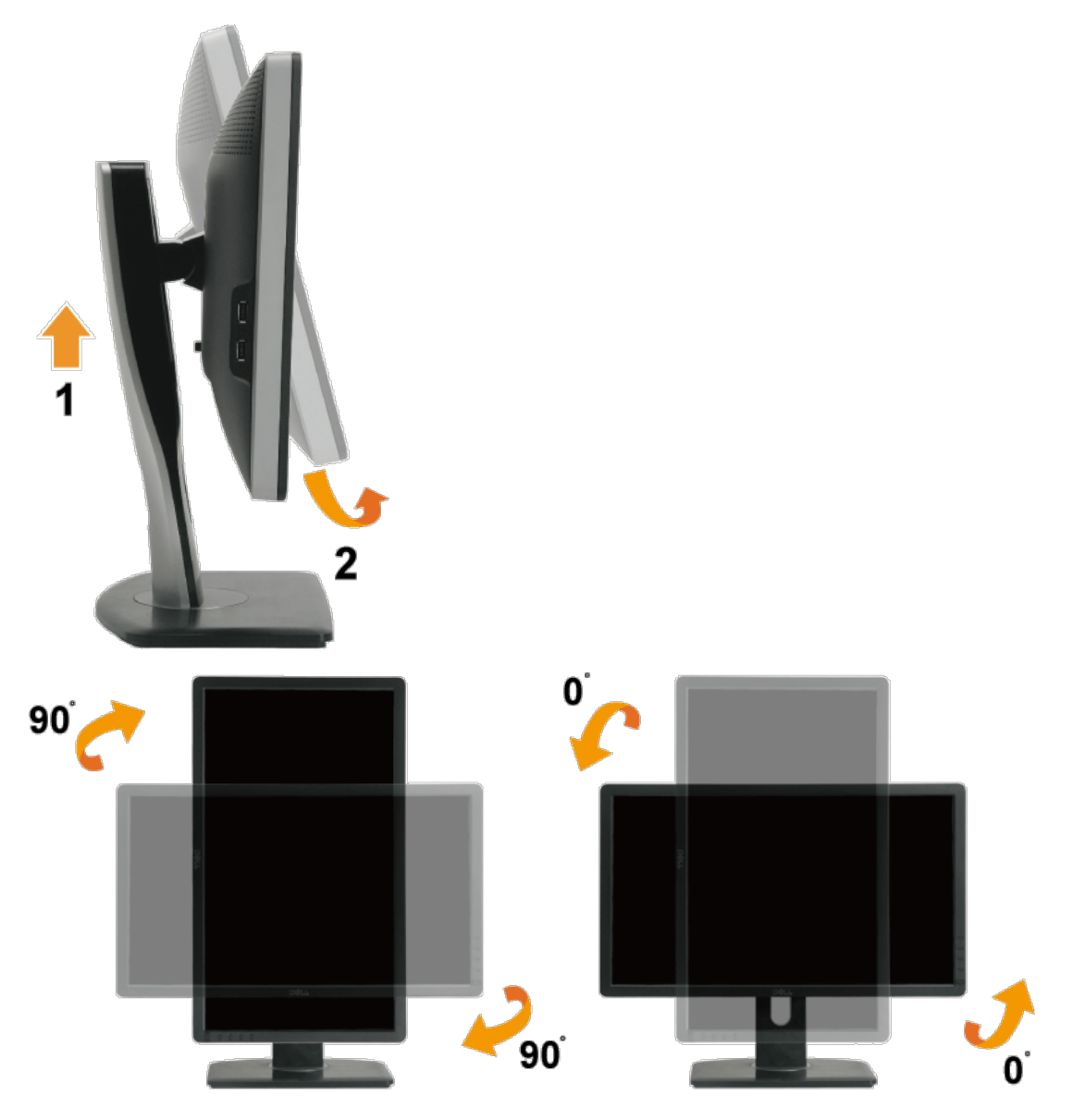

- Ø NOTA: Para usar a função de Rotação do Monitor (Vista Paisagem x Retrato) com seu computador Dell, você irá precisar do driver de gráficos atualizado, que não está incluído com este monitor. Para o download do driver de gr para **[support.dell.com](http://support.dell.com/)** e veja a seção de **Download** para os **Drivers de Vídeo** para as mais recentes atualizações do driver.
- **NOTA:** Quando no *Modo de Visualização Paisagem*, você pode ter uma diminuição da performance nas aplicações intensivas de gráficos (Jogos 3D, etc.) Ø

#### <span id="page-41-0"></span>**Ajustando as Definições de Rotação de Visualização de seu Sistema**

Se você girou seu monitor, precisará completar o procedimento abaixo, para ajustar os Ajustes de Rotação de Visualização de seu Sistema.

**A NOTA:** Se você está usando o monitor com um computador não Dell, precisará ir para o website do driver de gráficos ou website do fabricante de seu computador para informações sobre a rotação de seu sistema operativo.

Para ajustar as Definições de Rotação de Visualização:

- 1. Faça um clique direito na área de trabalho e selecione **Propriedades**.
- 2. Selecione a etiqueta **Ajustes** e clique em **Avançado**.
- 3. Se você possui uma placa gráfica ATI, selecione a etiqueta **Rotação** e ajuste a rotação preferida.

Se você possui uma placa gráfica nVidia, clique na etiqueta **nVidia**, na coluna esquerda selecione **NVRotate** e depois selecione a rotação preferida. Se você possui uma placa gráfica Intel®, selecione a etiqueta de gráficos **Intel**, clique em **Propriedades dos Gráficos**, selecione a etiqueta **Rotação** e depois ajuste a rotação preferida.

Ø **NOTA:** Se você não vê a opção de rotação ou ele não estiver funcionando corretamente, vá para **[support.dell.com](http://support.dell.com/)** e faça o download do mais recente driver para a sua placa gráfica.

#### <span id="page-42-0"></span>**Software PowerNap**

O software PowerNap vem no CD enviado com o monitor que você acaba de adquirir. Este software oferece o modo Economia de Energia para o seu monitor.

Modo de economia de energia permite ao usuário selecionar "Screen dim" (Escurecimento da tela) ou "Sleep" (Adormecido) quando o PC entra no modo de protetor de tela.

- 1. Screen dim (Escurecimento da tela) o monitor escurece para um nível de brilho mínimo quando o PC está no modo de protetor de tela.
- 2. Sleep (Adormecido) o monitor entra no modo adormecido quando o PC está no modo de protetor de tela.

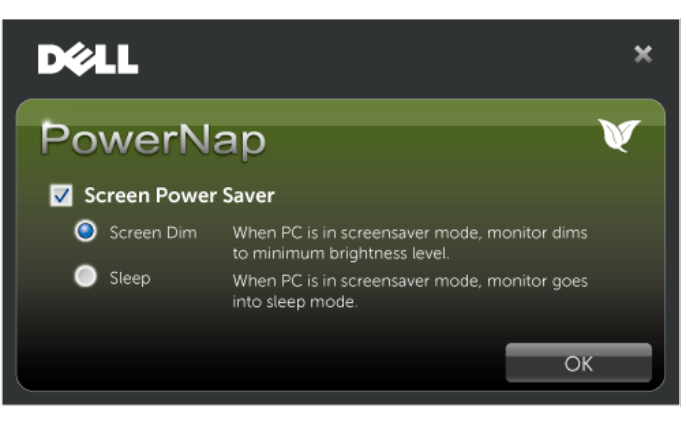

O software PowerNap oferece uma opção para verificar se existe uma nova atualização. Por favor, verifique periodicamente se há uma nova atualização para o seu software.

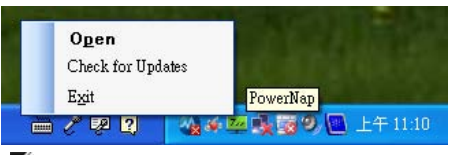

**NOTE:** Depois da instalação, são criados um atalho da área de trabalho e um atalho sob "Iniciar" para o PowerNap. Suporte a SO: Suporte a interface Windows vista32, Vista64, Windows 7: Somente VGA e DVI.

A última versão do Software PowerNap pode ser baixada do website da Dell.

Passos para baixar o software:

- 1. Vá em [www.support.dell.com](http://www.support.dell.com/).
- 2. Selecione "Monitor Drivers" sob a guia "Drivers and downloads".
- 3. Selecione seu modelo de monitor Aplicativo PowerNap.
- 4. Baixe e instale o aplicativo.

#### <span id="page-42-1"></span>**Enhanced Menu software Rotação**

A Rotação do Menu Aprimorado é embutida no software PowerNap, permitindo que você gire a tela do monitor pelo menu OSD. A seleção ou de "Paisagem" ou "Retrato" ativará a tela do monitor de acordo.

A seguinte figura mosta um instantânio de tela da Rotação do Menu Aprimorado (Ativação da função Rotação do Menu Aprimorado através do menu OSD):

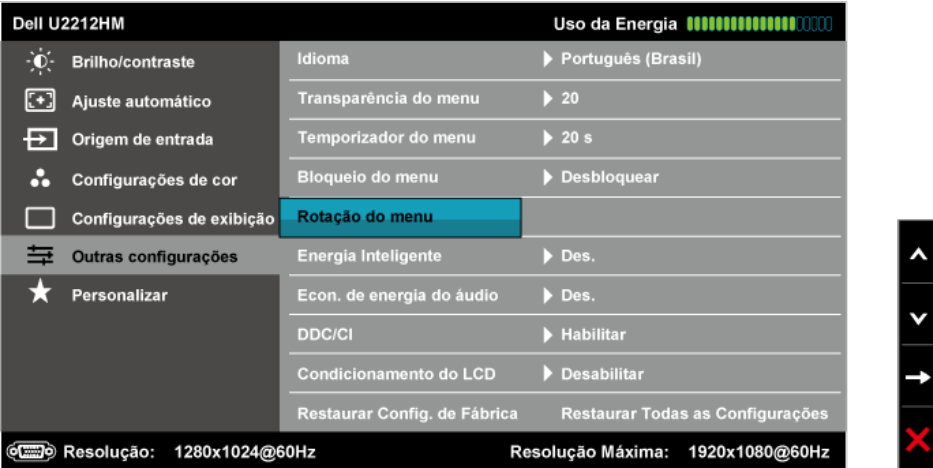

**NOTE:** Depois da instalação, são criados um atalho da área de trabalho e um atalho sob "Iniciar" para o PowerNap. Suporte a SO: Suporte a interface Windows vista32, Vista64, Windows 7: Somente VGA e DVI.

Se você não vê a rotação da tela, você pode precisar atualizar seu driver gráfico. Dependendo do seu computador, complete um dos seguintes procedimentos:

Se você possui um computador de mesa Dell ou portátil:

Vá para **[support.dell.com](http://support.dell.com/)**, digite sua etiqueta de serviço e faça o download do mais recente driver para sua placa gráfica.

Se você estiver usando um computador não Dell (portátil ou de mesa):

- Vá para o site de suporte do seu computador e faça o download dos mais recentes drivers de gráficos. Vá para o website da placa gráfica e faça o download dos mais recentes drivers gráficos.
- 

[Voltar para a Página de Índice](#page-1-1)

#### <span id="page-44-1"></span>**Resolução de Problemas**

**Guia do usuário do monitor Dell™ U2212HM**

#### $\bullet$ [Autoteste](#page-44-2)

- [Diagnóstico integrado](#page-44-3)
- **P** [Problemas comuns](#page-45-0)
- **[Problemas específicos do produto](#page-46-0)**
- **P** [Problemas Específicos no Bus Serial Universal](#page-46-1)
- $\bullet$ [Problemas do Dell Soundbar](#page-47-0)

**ALERTA:** Antes de iniciar qualquer procedimento desta seção, siga as [instruções de segurança](#page-48-2).

#### <span id="page-44-2"></span>**Autoteste**

Seu monitor fornece uma característica de teste automático que permite você verificar quando seu monitor está trabalhando apropriadamente. Se o seu monitor e computador estão apropriadamente conectados, mas a tela do monit escura, execute o teste automático do monitor desempenhando os seguintes passos:

1. Desligue seu computador e monitor.

2. Desconecte o cabo de vídeo da parte traseira do computador. Para garantir a operação de teste automático correta, remova os cabos Digitais (conector branco) e Análogo (conector azul) da parte posterior do computador.

3. Ligue o monitor.

A caixa de diálogo flutuante aparecerá na tela (sobre um fundo preto) se o monitor não conseguir detectar um sinal de vídeo e estiver funcionando corretamente. Enguanto estiver em modo de teste automático, o LED de energia verde. Além disto, dependendo da entrada selecionada, um dos diálogos abaixo mostrados irão continuar a passar pela tela.

<span id="page-44-0"></span>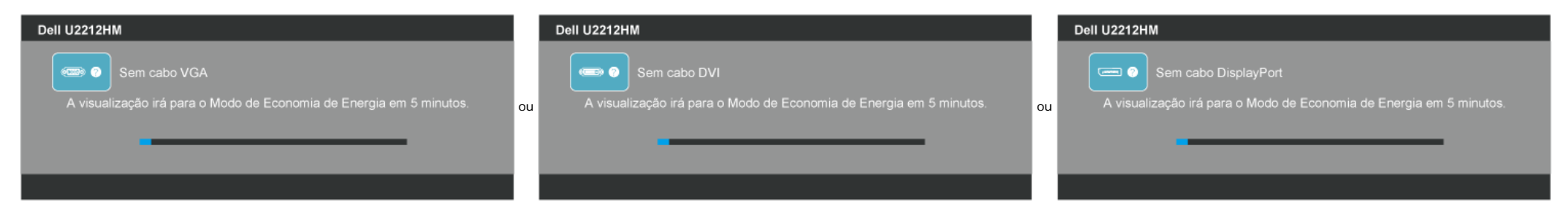

1. Esta caixa também aparecerá durante a operação normal do sistema se o cabo de vídeo estiver desconectado ou danificado.

2. Desligue seu monitor e reconecte o cabo de vídeo; depois ligue o seu computador e monitor.

Se a tela do monitor permanecer sem imagem após o procedimento anterior, verifique o controlador de vídeo e o computador, porque o monitor está funcionando normalmente.

### <span id="page-44-3"></span>**Diagnóstico integrado**

O monitor tem uma ferramenta de diagnóstico integrado que ajuda a determinar se a anormalidade da tela que você está tendo um problema inerente do monitor ou do computador e da placa de vídeo.

**NOTA:** É possível executar o diagnóstico integrado apenas quando o cabo de vídeo está desconectado e o monitor está no *modo de autoteste*.

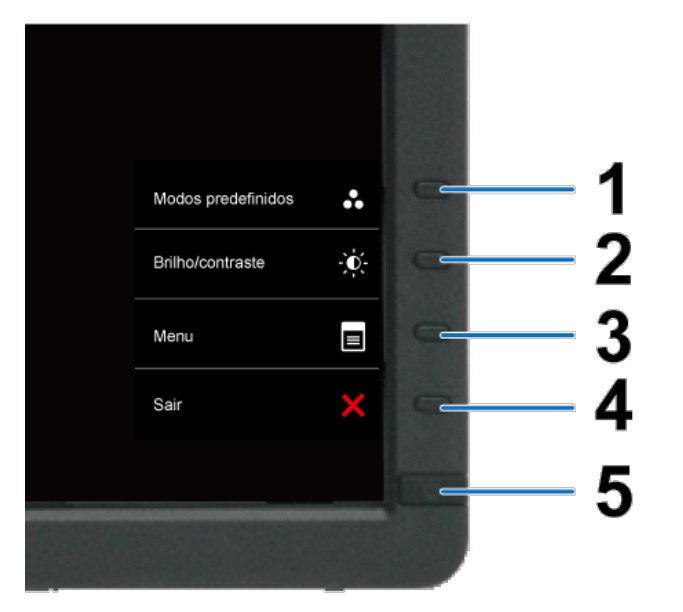

#### Para executar o diagnóstico integrado:

- 1. Certifique-se de que a tela esteja limpa (sem partículas de poeira na superfície da tela).
- 2. Desconecte o(s) cabo(s) de vídeo da parte traseira do computador ou do monitor. O monitor entrará no modo de autoteste.
- 3. Pressione e segure os botões **Botão 1** e **Botão 4** no painel frontal por dois segundos. Aparecerá uma tela cinza.
- 4. Inspecione cuidadosamente a tela quanto a anormalidades.
- 5. Pressione o botão **Botão 4** no painel frontal novamente. A cor da tela muda para vermelho.
- 6. Inspecione a tela quanto a anormalidades.
- 7. Repita os passos 5 e 6 para inspecionar a tela em verde, azul, preto e branco.

O teste estará concluído quando aparecer a tela branca. Para sair, pressione o botão **Botão 4** novamente.

Se você não detectar nenhuma anormalidade na tela depois de usar a ferramenta de diagnóstico integrada, significa que o monitor está funcionando normalmente. Verifique a placa de vídeo e o computador.

#### <span id="page-45-0"></span>**Problemas comuns**

A tabela a seguir contém informações gerais sobre problemas comuns que o monitor pode apresentar e as possíveis soluções.

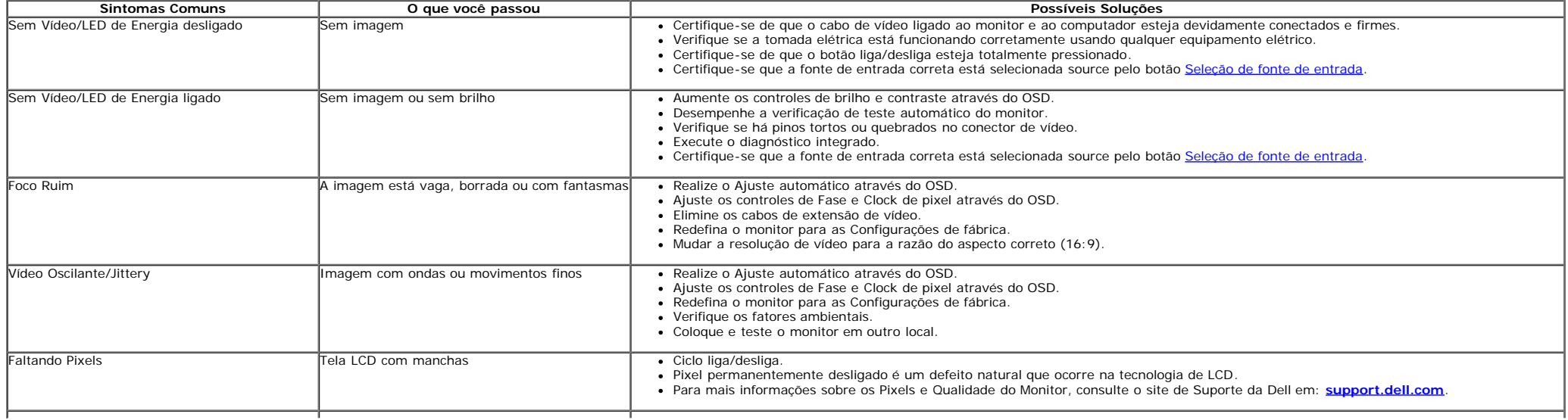

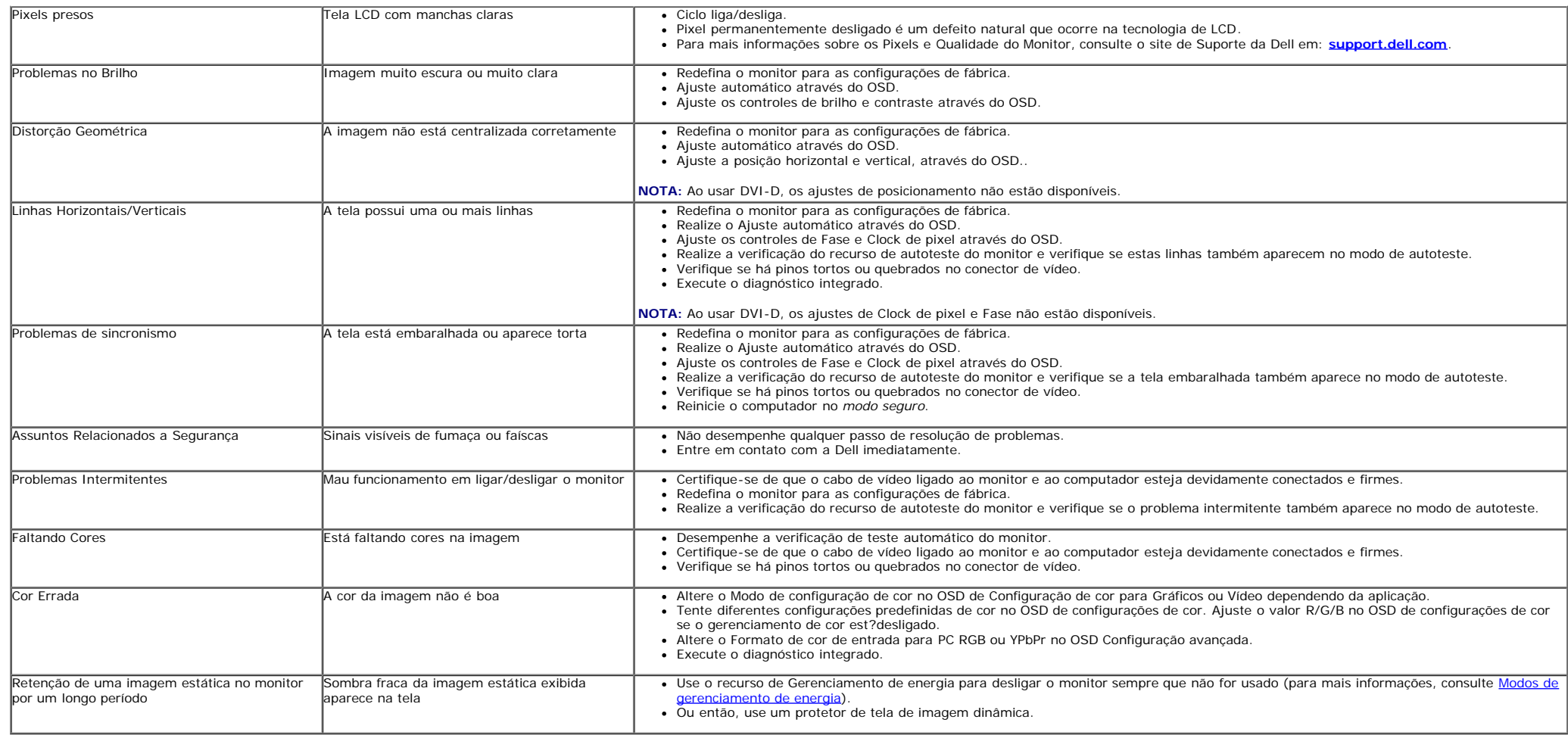

### <span id="page-46-0"></span>**Problemas específicos do produto**

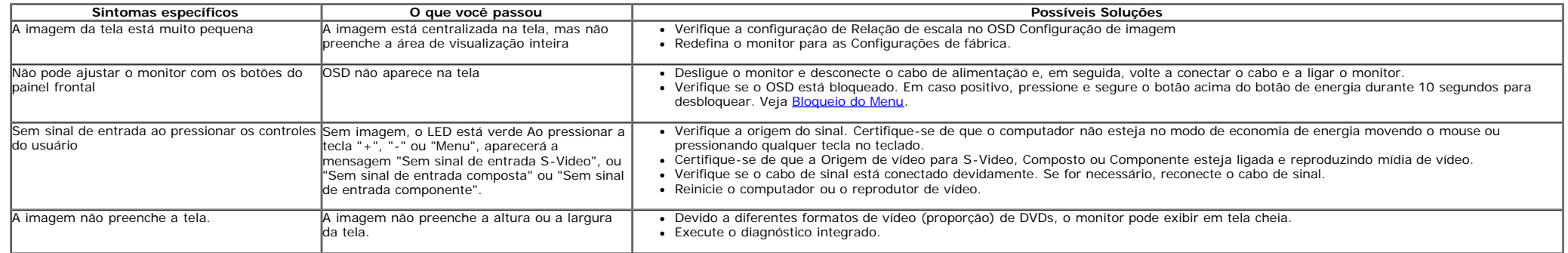

**NOTA:** Ao escolher o modo DVI-D, a função **Ajuste automático** não está disponível.

### <span id="page-46-1"></span>**Problemas Específicos do Bus Serial Universal (USB)**

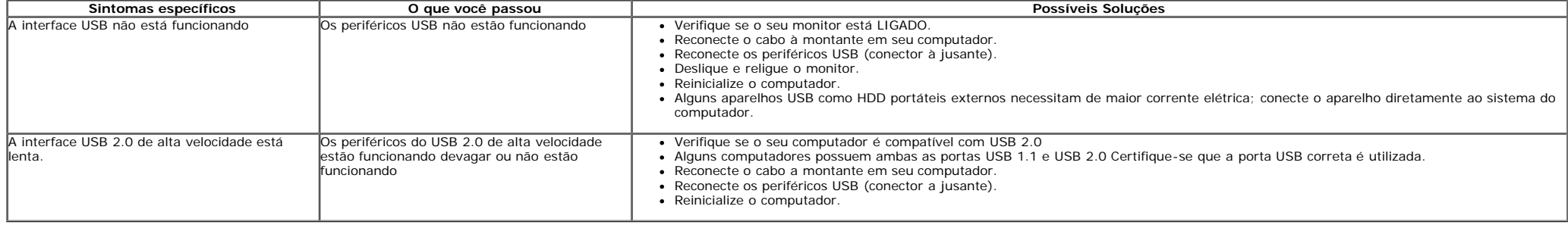

### <span id="page-47-0"></span>**Problemas no Dell™ Soundbar**

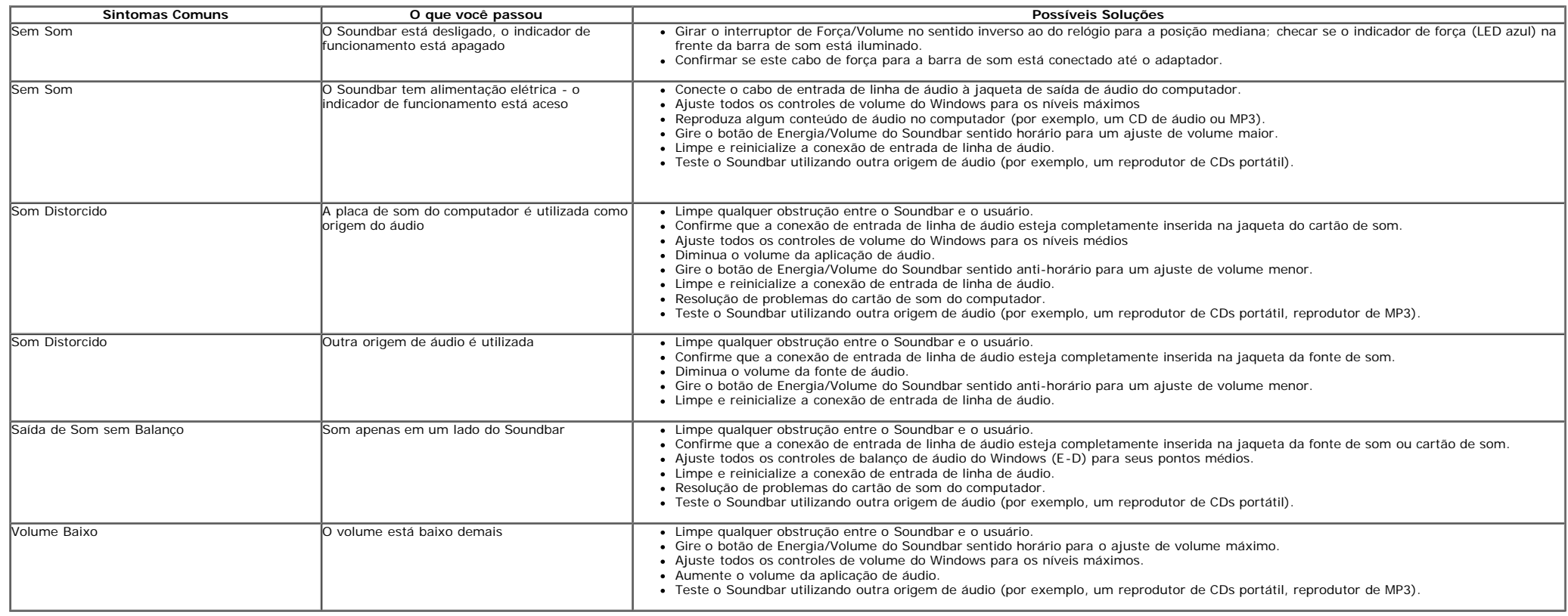

[Voltar para Página Índice](#page-1-1)

### <span id="page-48-2"></span><span id="page-48-1"></span><span id="page-48-0"></span>**Apêndice**

**Guia do usuário do monitor Dell™ U2212HM**

- **O** [Instruções de segurança](#page-48-3)
- [Avisos da FCC \(somente Estados Unidos\)](#page-48-4)
- [Como entrar em contato com a Dell](#page-48-5)

# <span id="page-48-3"></span>**ATENÇÃO: Instruções de segurança**

**ALERTA: O uso de controles, ajustes ou procedimentos não especificados neste documento pode resultar em choque elétrico e outros riscos de natureza mecânica e elétrica.**

Para mais informações acerca das normas de segurança a seguir, consulte a secção *Guia informativo do produto*.

### <span id="page-48-4"></span>**Avisos da FCC (somente Estados Unidos)**

Para o Aviso FCC e outras informações reguladoras, consulte o website de conformidade reguladora localizado em http://www.dell.com/regulatory\_compliance.

#### <span id="page-48-5"></span>**Como entrar em contato com a Dell**

**Nos E.U.A.: 800-WWW-DELL (800-999-3355).**

**NOTA:** Se não tiver ligação à Internet, poderá encontrar informação sobre como contactar a Dell na factura, na embalagem do produto, no talão de compra ou no<br>catálogo de produtos Dell.

**A Dell dispõe de vários serviços de assistência técnica tanto online como por telefone. A disponibilidade destes varia conforme o país e o produto e alguns serviços podem não estar disponíveis na sua área. Para contactar a secção de vendas, de assistência técnica ou de apoio ao cliente da Dell:**

- **1.** Visite o site **[support.dell.com](http://support.dell.com/)**.
- **2.** Procure o seu país ou a sua região no menu pendente **Choose A Country/Region** existente na parte inferior da página.
- **3.** Clique em **Contact Us** no lado esquerdo da página.
- **4.** Seleccione o serviço pretendido ou a ligação segundo o que pretender.
- **5.** Escolha o método de contacto que lhe for mais conveniente.

# <span id="page-49-0"></span>**Instalação do monitor**

**Monitor Dell™ U2212HM**

**Se você tem um computador de mesa Dell™ ou um computador portátil Dell™ com acesso à Internet:**

1. Acesse **[http://support.dell.com](http://support.dell.com/)**, digite a etiqueta de serviço e faça o download da versão mais recente da placa de vídeo.

2. Depois de instalar os controladores do adaptador gráfico, tente novamente configurar a resolução para **1920 x 1080** (U2212HM) .

**NOTA:** Se não conseguir configurar a resolução para **1920 x 1080** (U2212HM) , entre em contato com a Dell™ para conhecer um adaptador gráfico que suporte esta resolução.

# <span id="page-50-0"></span>**Instalação do monitor**

**Monitor Dell™ U2212HM**

#### **Se você não tem um computador de mesa, computador portátil, ou placa gráfica Dell™**

No Windows Vista® ou Windows® 7:

- 1. Clique com o botão direito na área de trabalho e clique em **Personalização**.
- 2. Clique em **Alterar Configurações de Exibição**.
- 3. Clique em **Configurações Avançadas**.

4. Identifique o fornecedor do controlador gráfico a partir da descrição na parte superior da janela (por exemplo, NVIDIA, ATI, Intel, etc.).

5. Consulte o website do fornecedor da placa gráfica para o driver atualizado (por exemplo, [http://www.ATI.com](http://www.ati.com/) o [http://www.NVIDIA.com](http://www.nvidia.com/) ).

6. Depois de instalar os controladores do adaptador gráfico, tente novamente configurar a resolução para **1920 x 1080** (U2212HM) .

### **B** NOTA:

**U2212HM:** Se você não conseguir ajustar a resolução para 1920 x 1080, entre em contato com a Dell™ para consultar sobre o Adaptador de Vídeo que aceita essas resoluções.